**Lescasse Consulting**

# **Getting Started with LC.PivotChart**

**June 4, 2015 Revised April 2, 2016**

**by Eric Lescasse**

Lescasse Consulting 18 rue de la Belle Feuille 92100 Boulogne **France** Tel : (33) 6 47 98 13 61 [eric@lescasse.com](mailto:eric@lescasse.com) [http://www.lescasse.com](http://www.lescasse.com/)

# <span id="page-1-0"></span>**Table of Contents**

# **Contents**

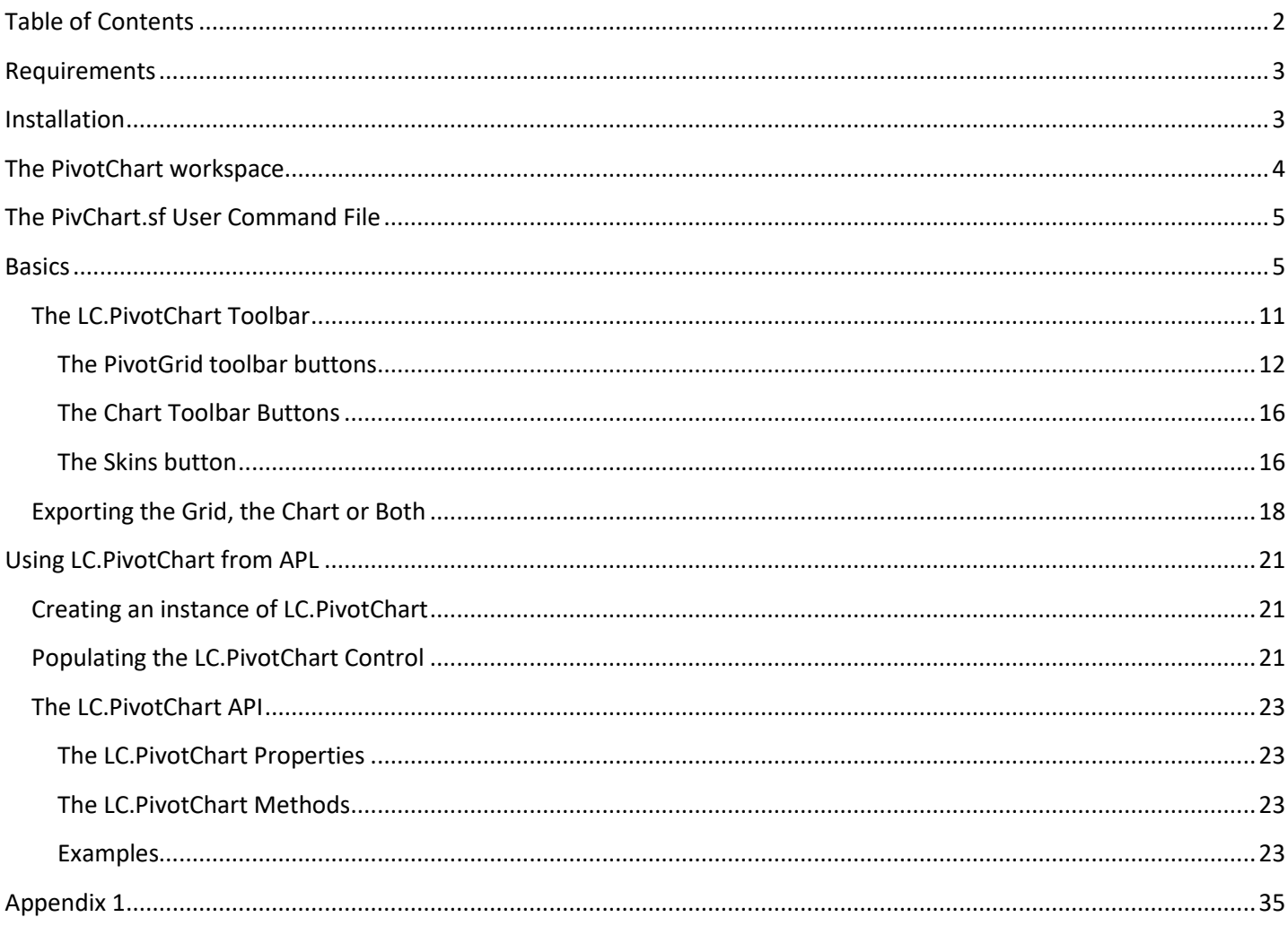

## **Introduction**

The purpose of **LC.PivotChart.dll** is to provide APL+Win Users with a **PivotGrid** tool associated with a powerful **Chart** control.

**LC.PivotChart** is a very useful and powerful tool for analyzing and visualizing your data.

**LC.PivotChart** is delivered as a C# User Control which can be easily embedded in an APL+Win Form.

The **PivotGrid** and **Chart** provided by **PivotChart** can be customized through code using ⎕wi, but the characteristics of this product is its very high level of interactivity which allows end users to explore their data in almost any imaginable way.

**LC.PivotChart** is a commercial product

**LC.PivotChart** requires the latest version of APL+Win.

## <span id="page-2-0"></span>**Requirements**

In order to use LC.Charts, you need:

- 1. To have the **.Net Framework 4.5.2+** installed on your computer
- 2. To have the latest version of **APL+Win** installed on your computer

## <span id="page-2-1"></span>**Installation**

#### WARNING: LC.PivotChart requires APL+Win v15.1+

**LC.PivotChart** can be downloaded from:

[http://www.lescasse.com/content/PivotChart.aspx](http://www.lescasse.com/content/pivotcharts.aspx) (see:<http://www.lescasse.com/content/PivotChartHistory.aspx> for details about the latest version!)

where the detailed installation instructions are described.

**PivotChartSetup.exe** that you need to run: installation takes less than 30 seconds.

Note that there is an Uninstaller that allows you to completely uninstall LC.PivotChart from your computer if you want or need to.

# <span id="page-3-0"></span>**The PivotChart workspace**

A **PivotChart.w3** workspace is provided in APL+Win v15.1 format.

It contains 11 sample niladic APL functions:

- PivotChart
- PivotChartMom
- PivotChart2
- PivotChart3
- PivotChart4
- PivotChart5
- PivotChart6
- PivotChart7
- PivotChart8
- PivotChart9

to demonstrate how to display APL data in an APL+Win Form hosting an LC.PivotChart object.

The **PivotChartMom** is identical to PivotChart except that it uses ⎕**mom** enums which allows for a slightly more object oriented and better documented approach. However, **PivotChartMom** is a little more verbose than **PivotChart**. You can choose either of these two ways for creating your own APL+Win forms containing a PivotChart control.

The **PivotChart2** to **PivotChart9** examples all use the **zObjects<sup>1</sup>** technology and the **zPivotChart** object. This is the recommended way to use LC.PivotChart.

Note that in the provided examples, the LC.PivotChart object uses the whole APL+Win Form client area, but LC.PivotChart being a User Control, you can easily place it anywhere on a form and give it the size you wish with the use of the **where<sup>2</sup>** property. The **PivotChart3** example demonstrates that.

Please also note that you can make the **PivotChart2** to **PivotChart9** examples topmost forms by entering the following expression after running those functions:

'ff'⎕wi'topmost'1

This way you could easily see the effect of running PivotChart API<sup>3</sup> properties and methods from the APL Session.

Also, the PivotChart object alias name is called pc for all PivotChart example functions. If you want to test the PivotChart API from the APL Session you just need to use 'pc' as the  $\Box$ wi left argument;

Example:

 $\overline{a}$ 

<sup>&</sup>lt;sup>1</sup> zObjects is a freeware developed by Lescasse Consulting

<sup>2</sup> The **where** property arguments must be expressed in pixels.

<sup>3</sup> See a description and example of the **PivotChart API** later in this document

#### PivotChart2

'pc' $\Box$ wi'\*xlsShowLabels'1

'pc'<sub>|wi'\*</sub>xChartType' 'Area'

# <span id="page-4-0"></span>**The PivChart.sf User Command File**

Functions in the PivotChart.w3 workspace are also provided in a User Command file called PIVCHART.SF.

## <span id="page-4-1"></span>**Basics**

Start APL and load the **PivotChart.w3** workspace.

Run the **PivotChart** function as follows:

#### PivotChart

You should see the following APL+Win Form being displayed:

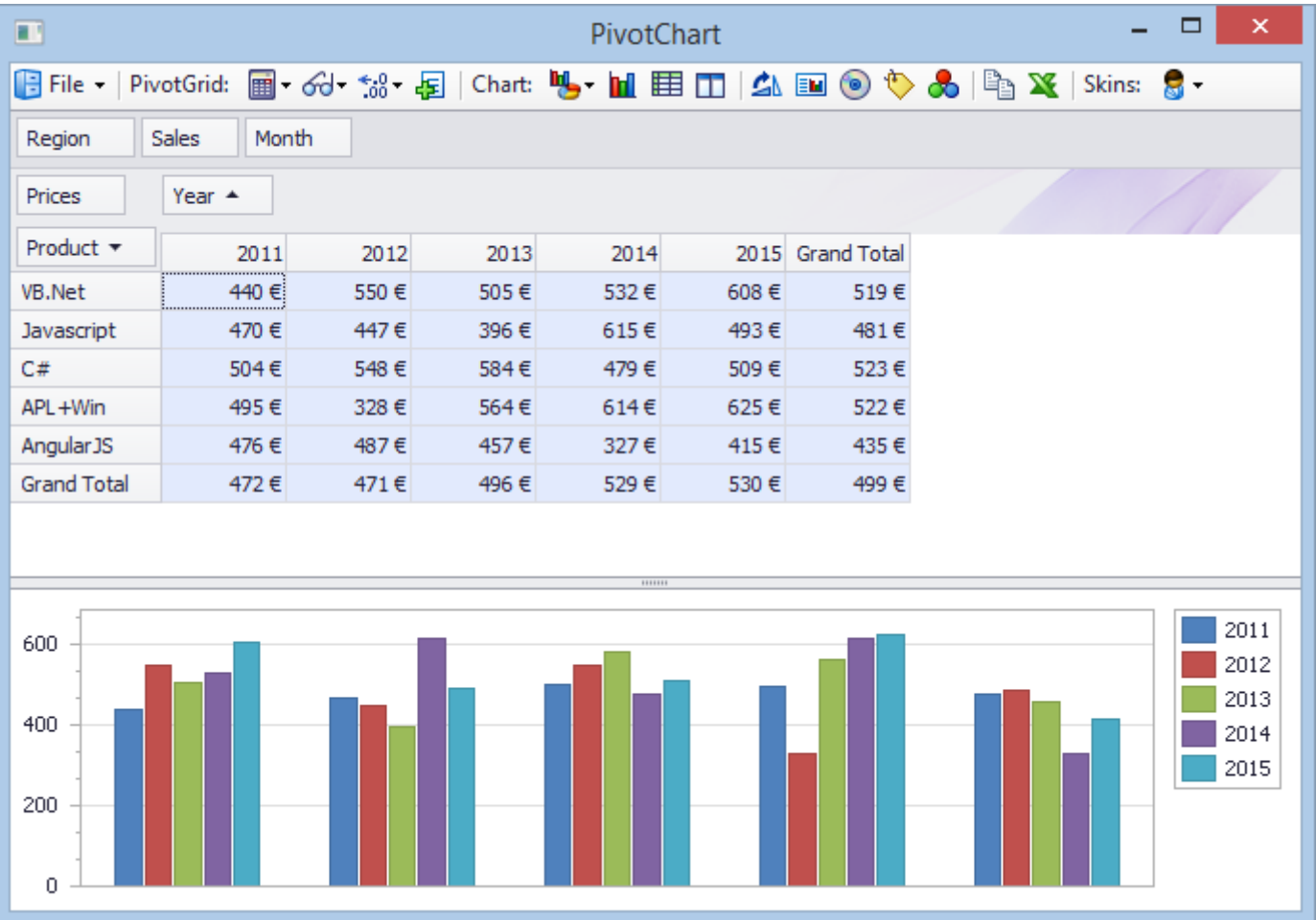

The **LC.PivotChart** User Control contains 3 parts:

- A toolbar at the top containing menus and buttons
- The **PivotGrid** in the middle
- The **Chart** at the bottom

The **PivotGrid** itself is made of various parts:

- The **Field** names which are located in 4 possible areas:
	- **row** area
	- **column** area
	- **filter** area
	- **data** area
- The **Row** Headers
- The **Column** Headers
- The **Grid** Data

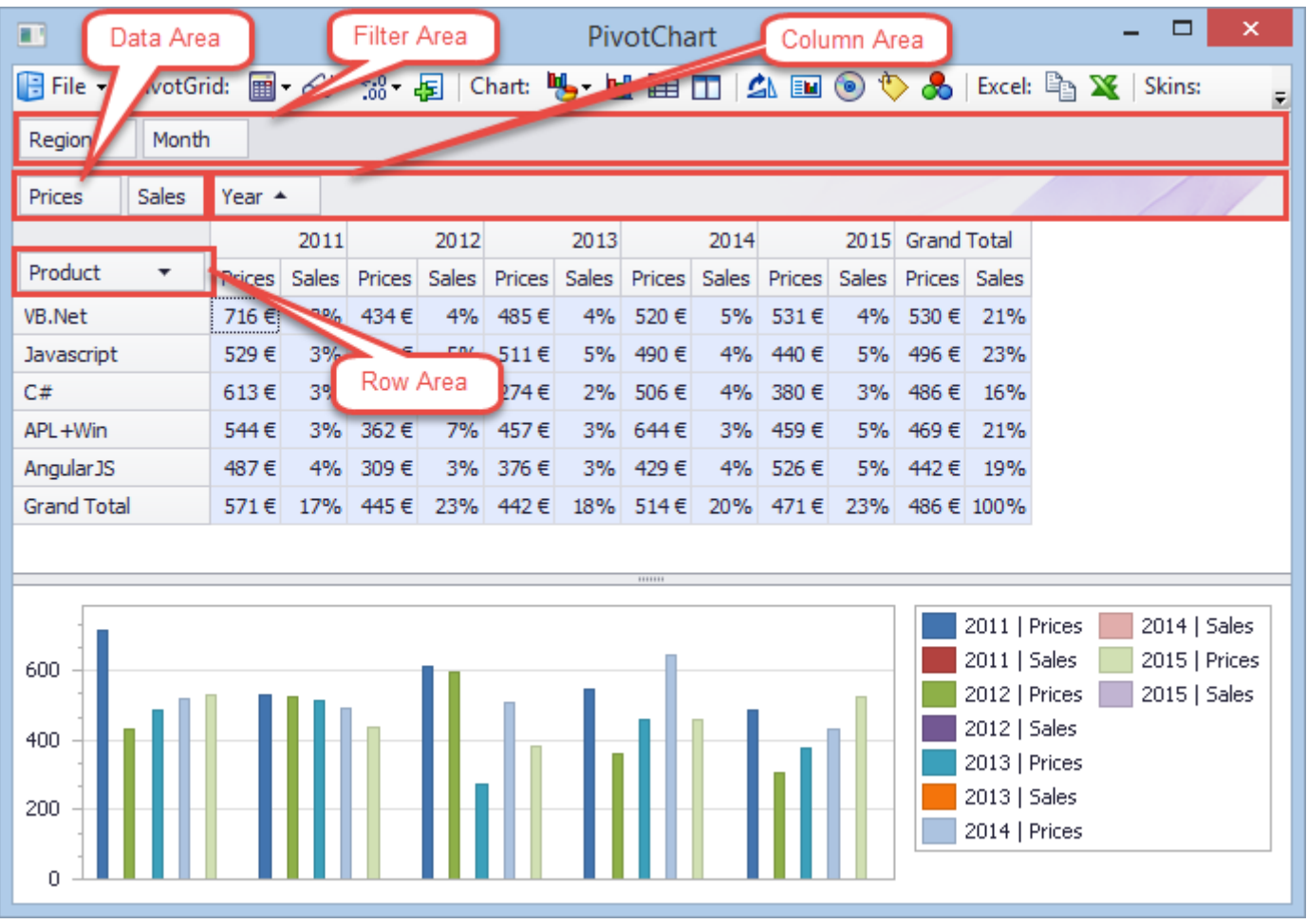

You can drag and drop Field names from one area to another area to change the layout and grouping of the resulting grid.

For example, drag and drop the **Month** field to the very right of the **Product** field name and select the first 2 columns for VB.Net only.

You should get something like:

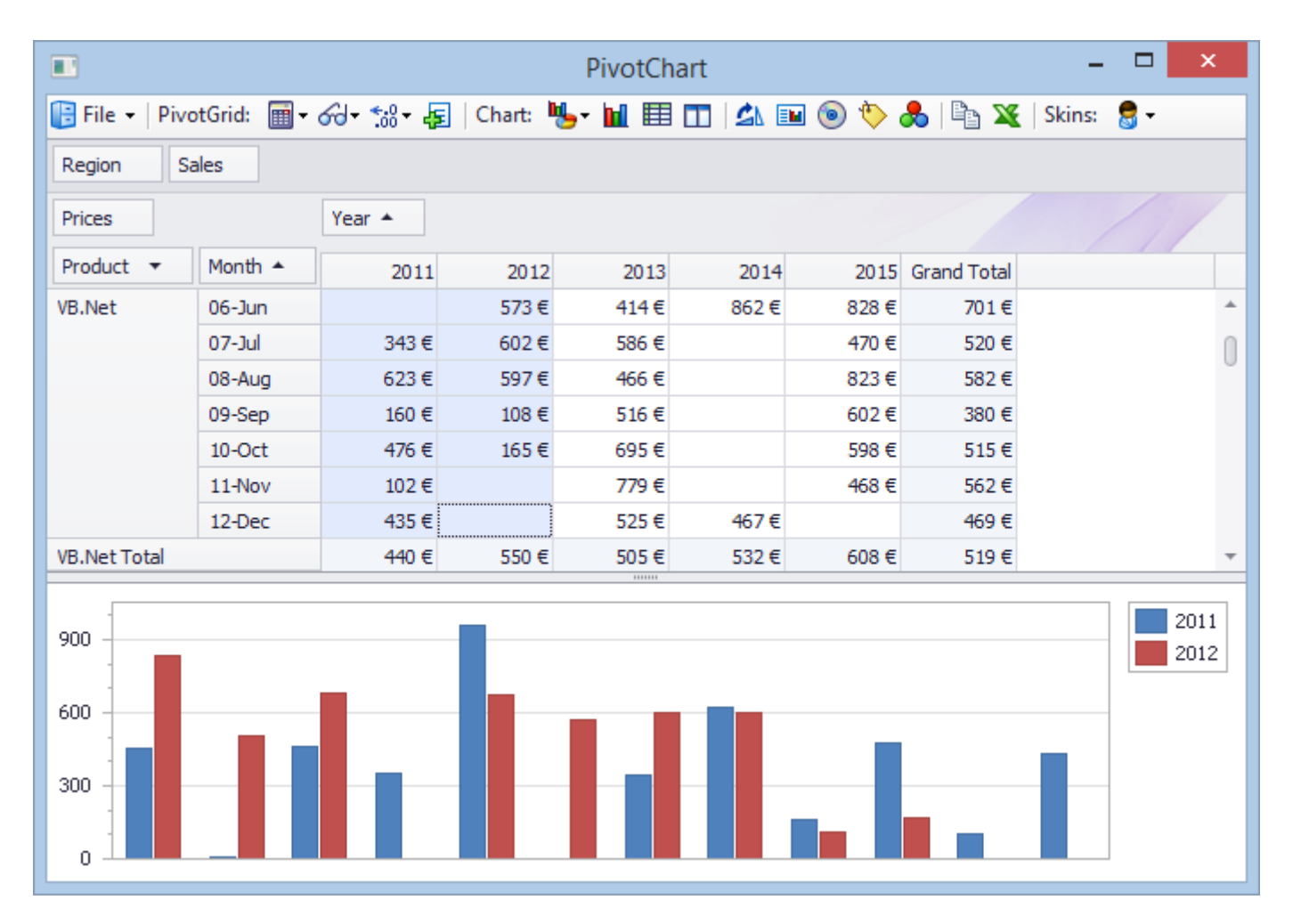

Or maybe it would make more sense to display the Month field in columns: just drag the Month field and drop it to the right of the Year field; you should get:

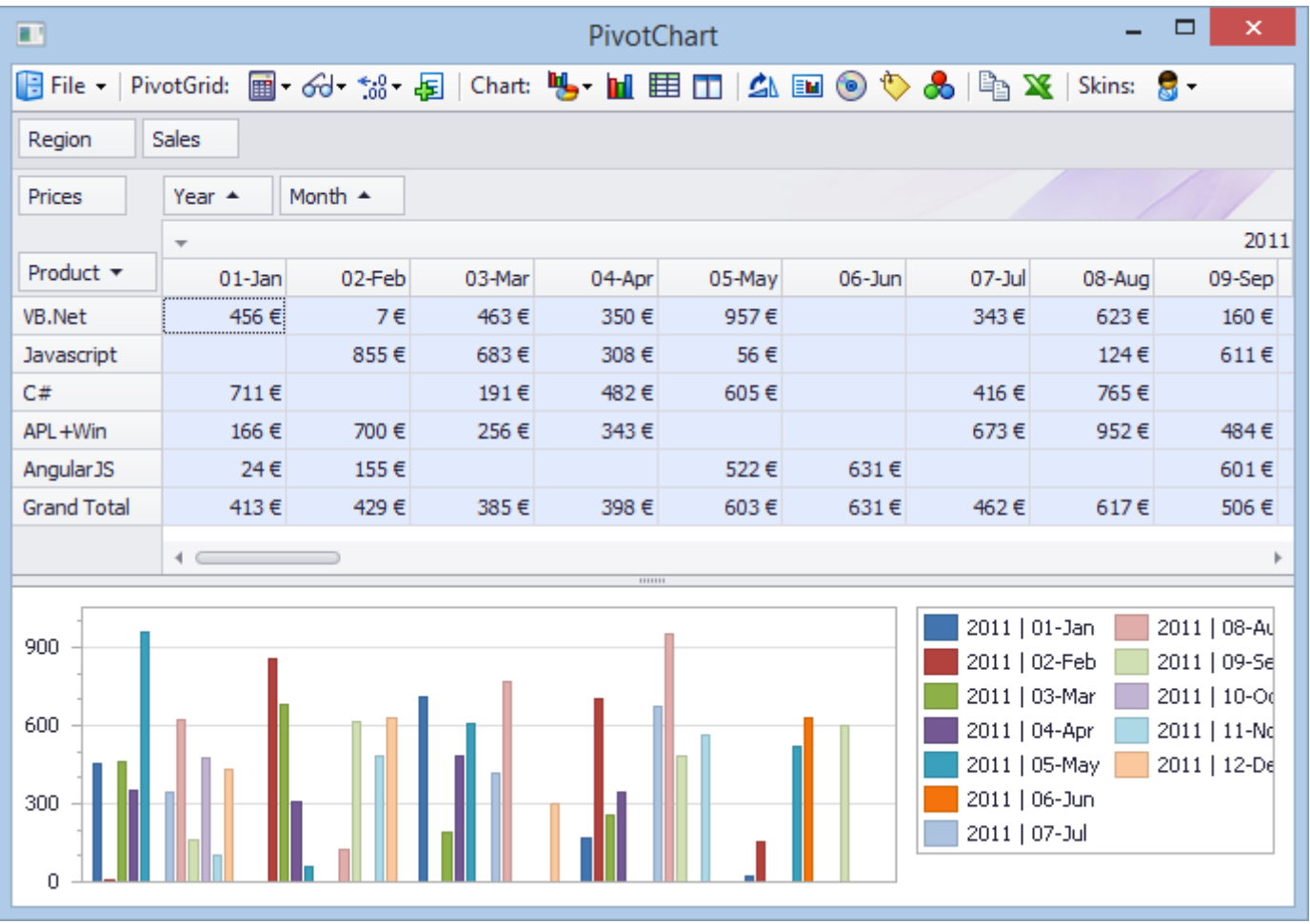

Currently the PivotGrid displays **Prices**: you may want to also display **Sales**. Drag the **Sales** field to the immediate right of the **Prices** field: just drop it when you see the up and down arrow cursor. You should now see:

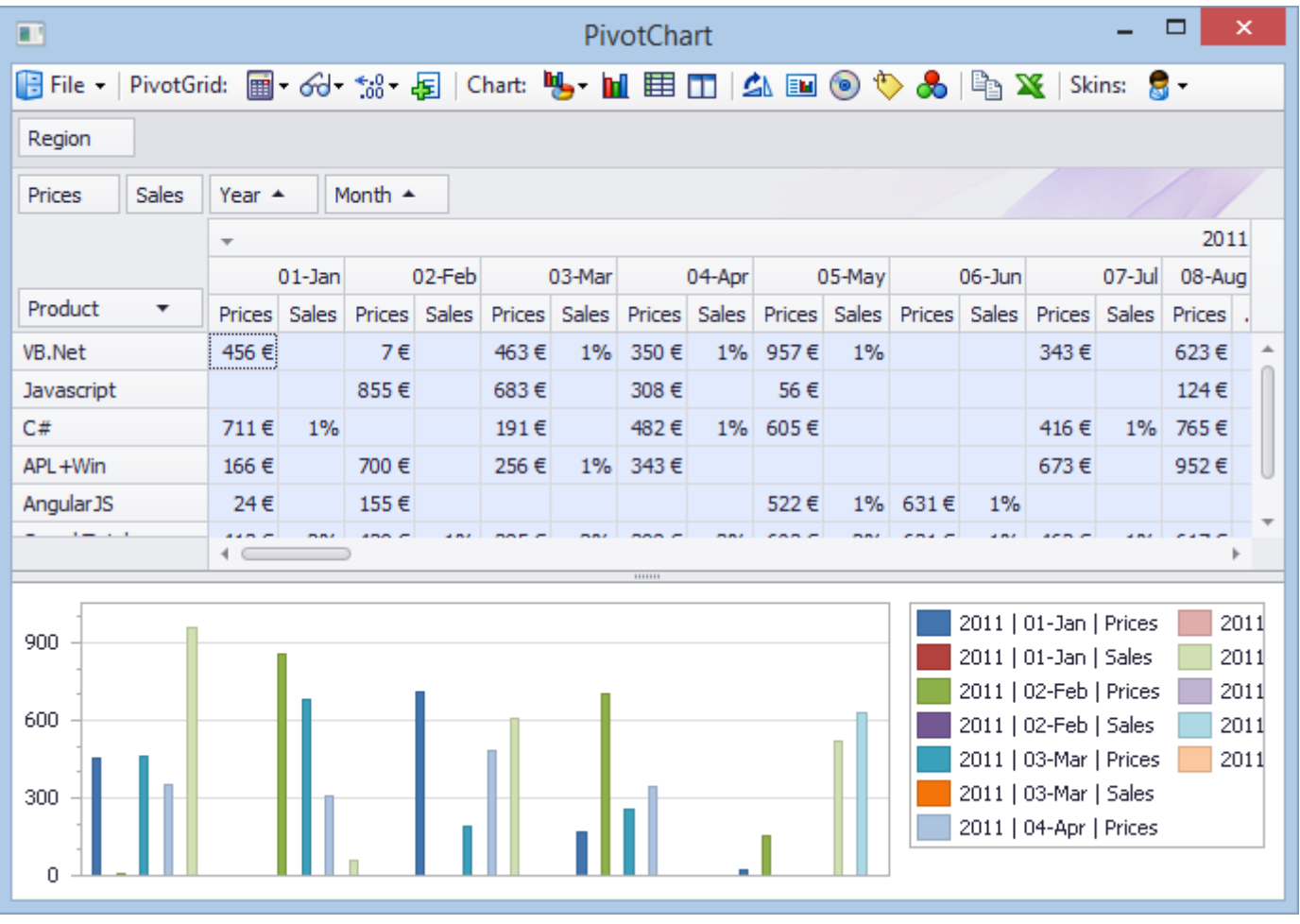

Note that each time you change the layout of the PivotGrid, all cells are selected by default and **the Chart at the bottom automatically adapts to the selected cells in the grid**.

If you hover your mouse over a cell in the grid like the VB.Net Sales for 01-Jan, a tooltip tells you what is displayed:

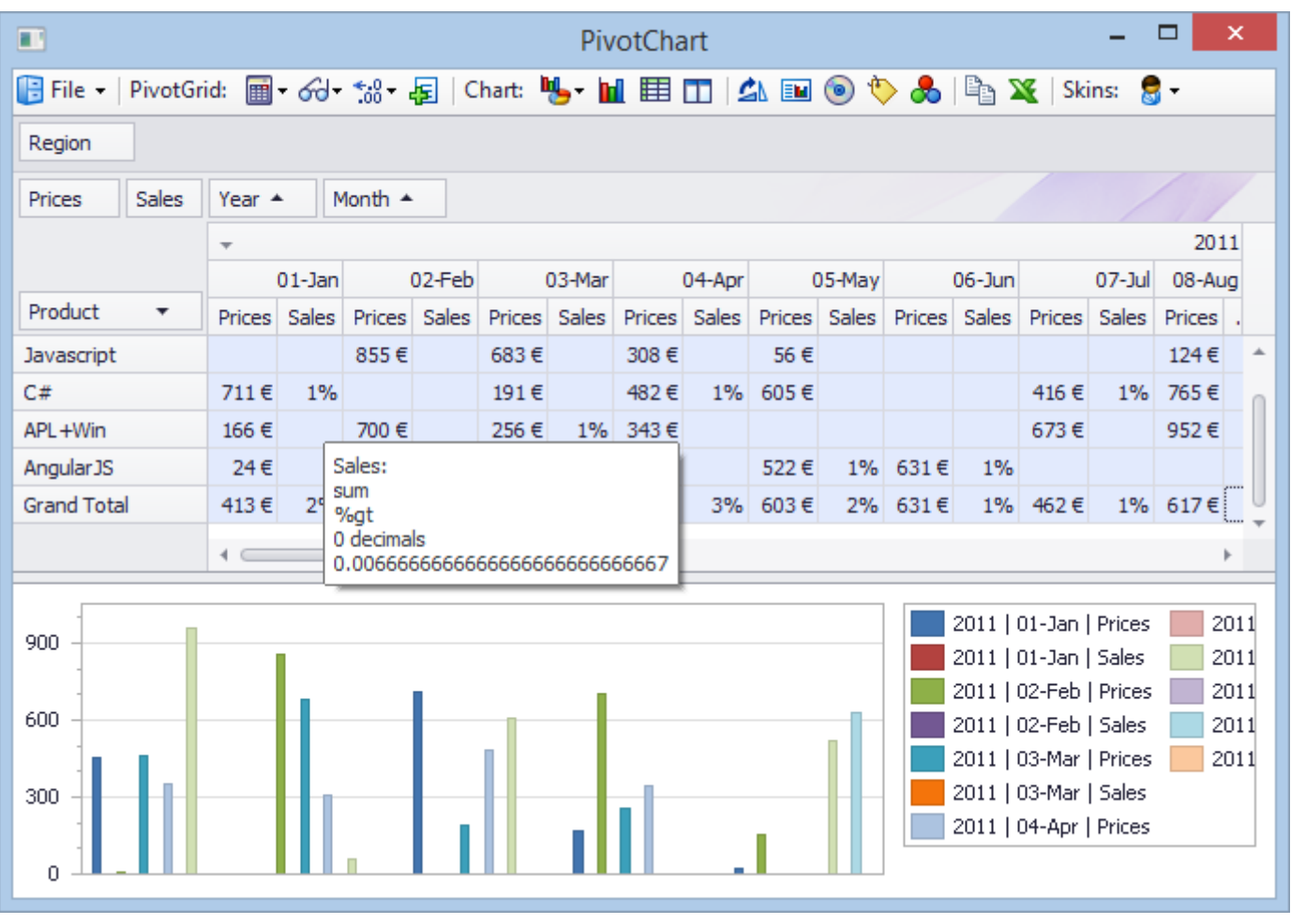

In the above case we are seeing the **Percent of Grant Total (%gt)** of the **Sum** of Sales and it is displayed with **0 decimals.**

There are toolbar buttons which allow the end user to fully customize the results, like:

- changing the **Summary Type** for any field (sum, count, average, min, max, etc.)
- changing the **Summary Display Type** for any field (values, index, rank, % of row, % of column, etc.)
- changing the **Number of Decimals** displayed for any field,

All this can be combined, resulting in all kinds of possible data analysis. You can additionally choose among about 40 different types of charts to visualize your pivot grid data and use the Chart toolbar buttons to customize the chart.

## <span id="page-10-0"></span>**The LC.PivotChart Toolbar**

The LC.PivotChart toolbar allows the end user to very much customize the content of the PivotGrid and the Chart.

It also allows to:

 Export either the Grid content or the Chart or both the Grid and the Chart to various formats (**CSV, Text, HTML, MHT, PDF, RTF, XLS, XLSX**)

Copyright © 2015 Lescasse Consulting. All rights reserved. The example of the example of the Page 11

- Copy the Grid content to the **clipboard**
- Start **Excel** and load the PivotGrid into an Excel workbook that can then be edited and saved

#### <span id="page-11-0"></span>**The PivotGrid toolbar buttons**

Before we describe the 3 PivotGrid toolbar buttons, let's make it very clear that these buttons affect the field which is currently selected in the PivotGrid.

So, if you are currently displaying both the Prices field and the Sales field in the PivotGrid as in the last screen shot and if you want to change the number of decimals displayed in the Sales field, you must first click anywhere in the Sales field to select it. Then you can use the toolbar Decimals dropdown button to change the number of decimals for the Sales field. Your change will only affect the Sales field.

If the current PivotGrid selection spans over more than one field, there is always only one of these fields that contain the active cell. It is this field which will be affected by your toolbar button choice.

The first PivotGrid toolbar button allows you to change the **Summary Type**. It includes the following choices:

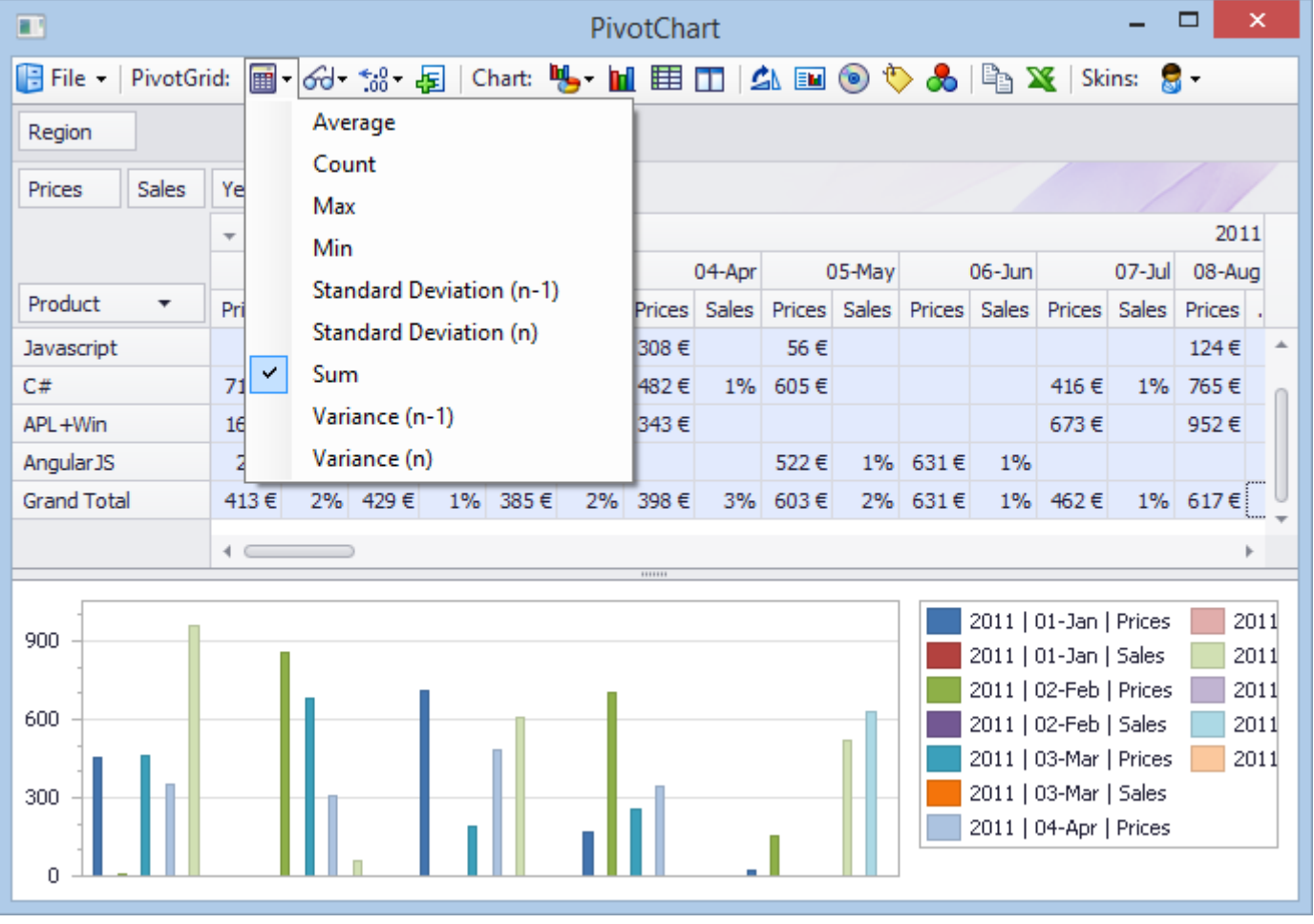

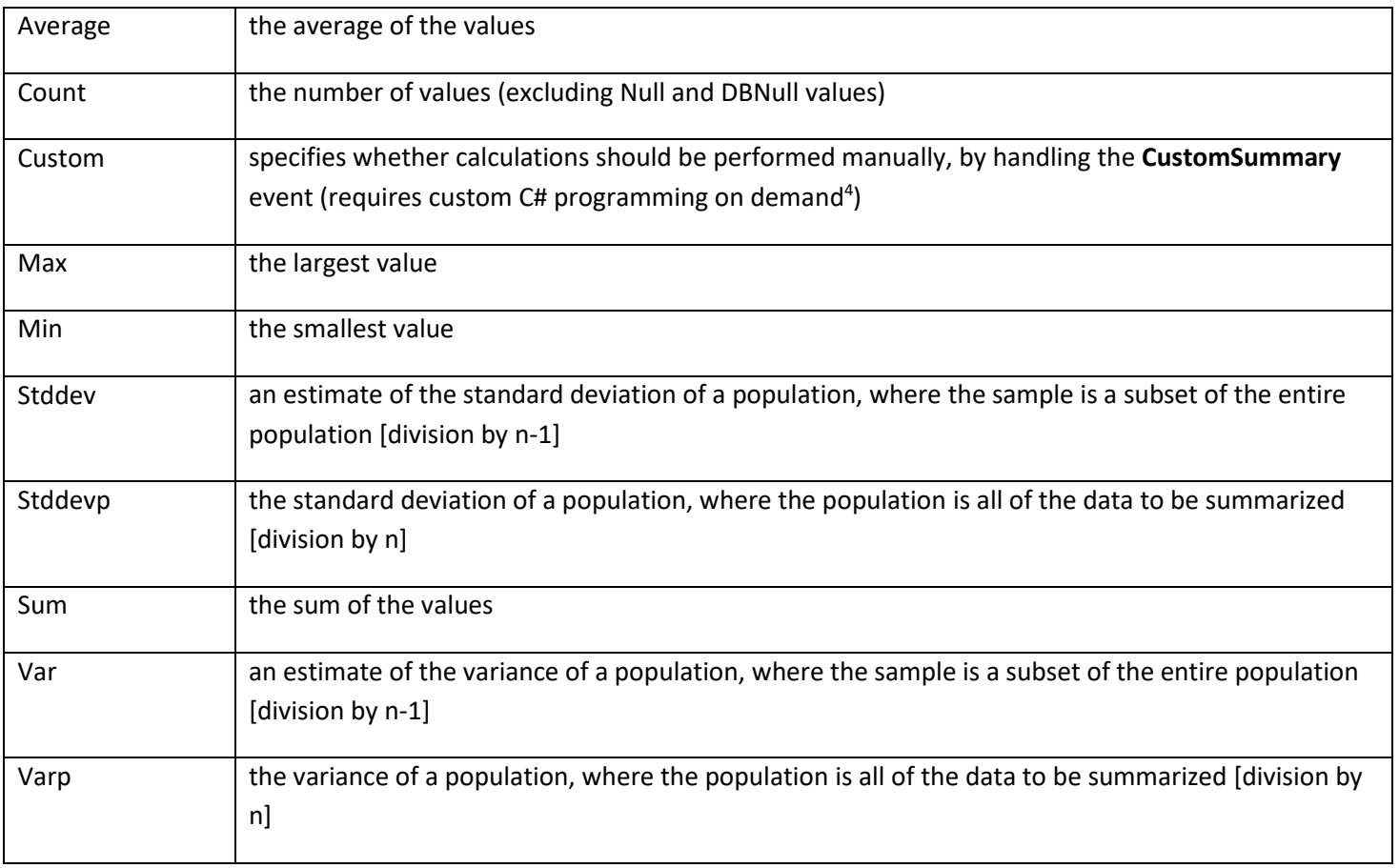

When you change the **Summary Type**, the data displayed in the grid gets immediately adjusted according to your choice and consequently the Chart also gets automatically adjusted.

Once you have chosen a Summary Type, you can use the 2nd toolbar PivotGrid button to change the **Summary Display Type**. You can choose among:

 $\overline{a}$ 

<sup>&</sup>lt;sup>4</sup> Please contact Lescasse Consulting [\(eric@lescasse.com\)](mailto:eric@lescasse.com) for such a need.

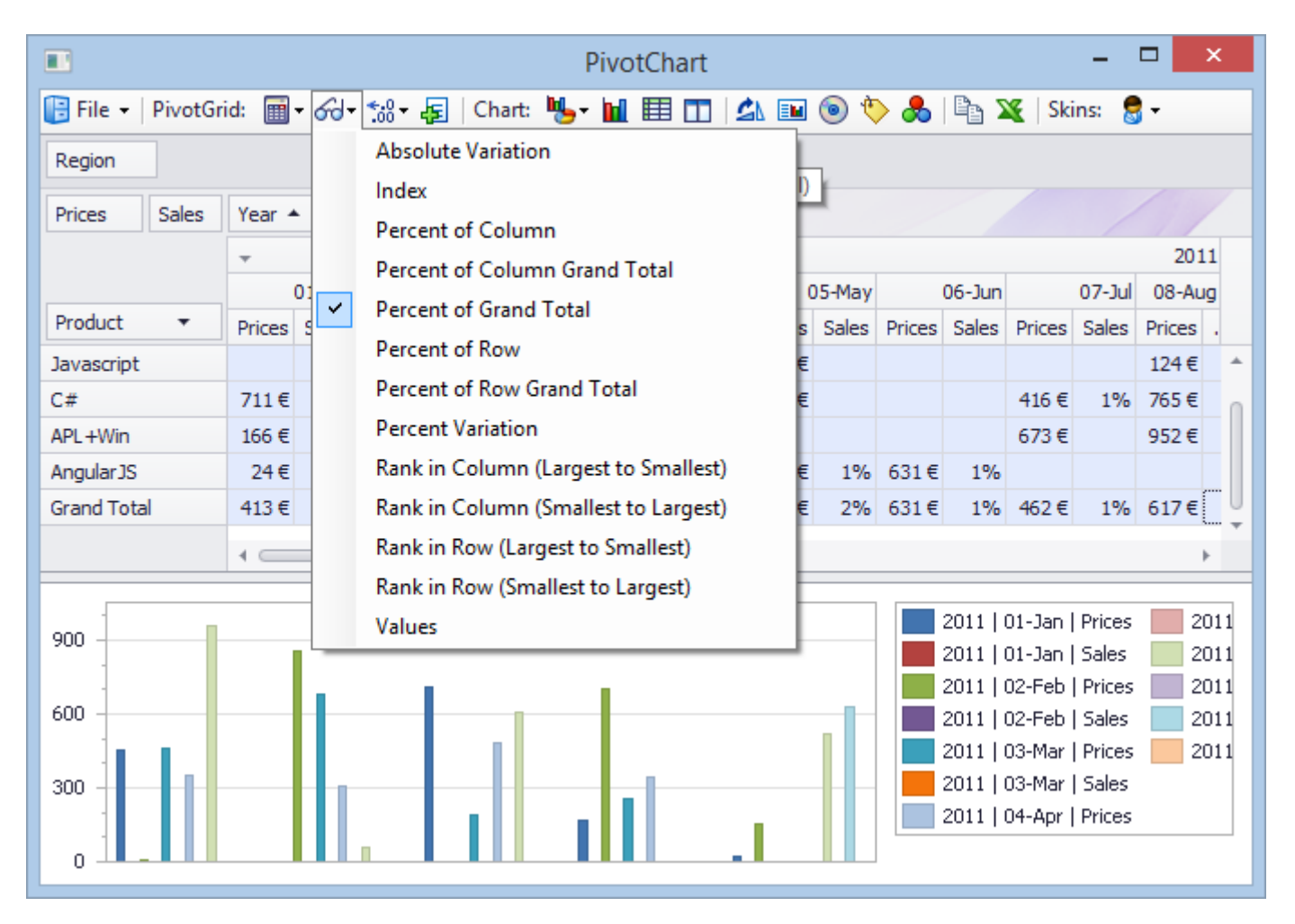

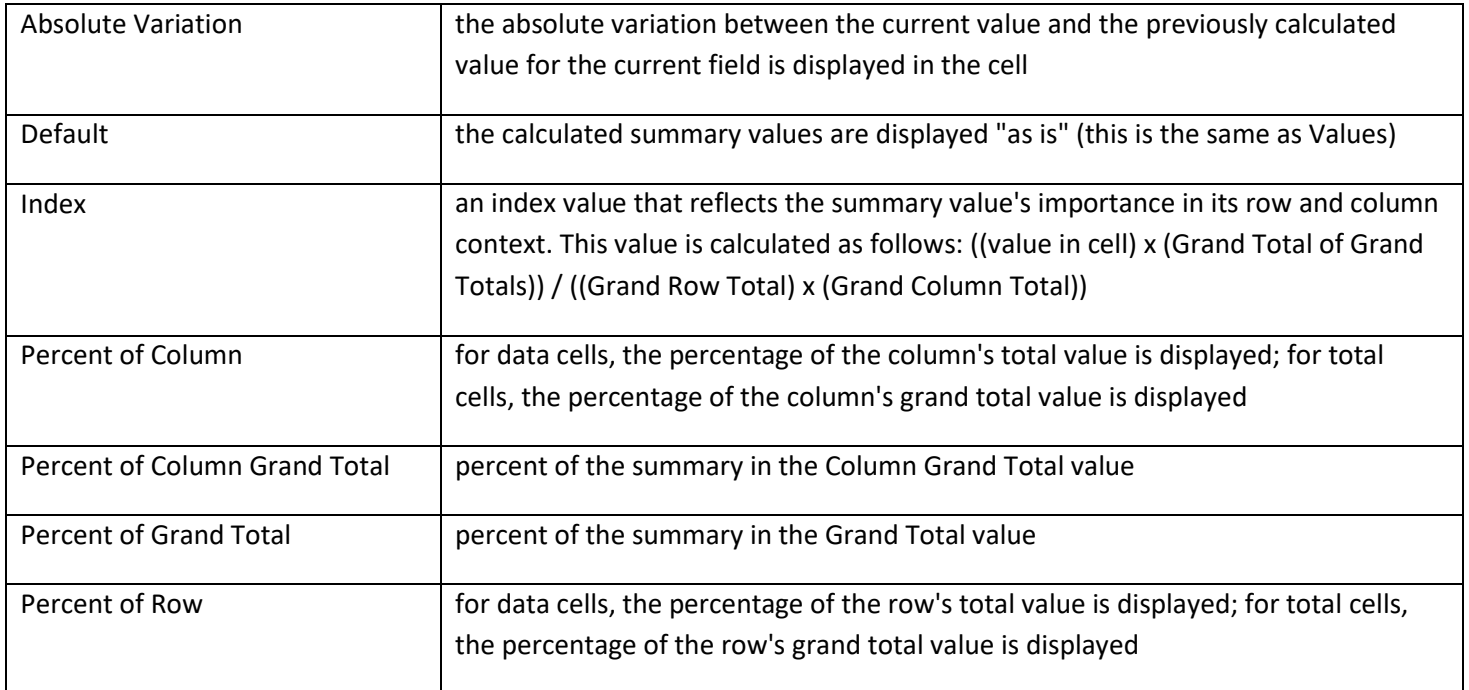

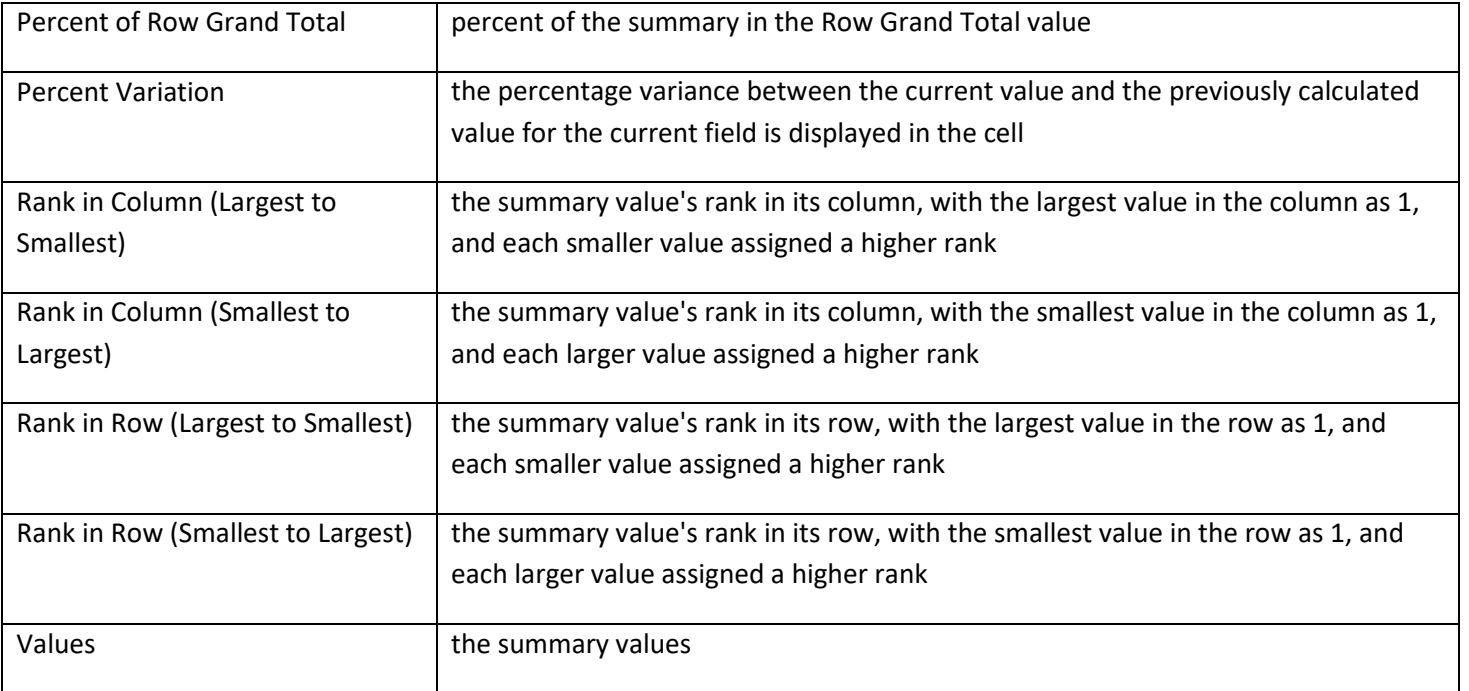

So, the data displayed in the Grid depends of both the **Summary Type** and the **Summary Display Type**.

The 3<sup>rd</sup> toolbar PivotGrid button allows you to change the number of decimals for the field containing the active cell.

When you select a number of decimals, and if you have defined a format string for the active field, the system makes it best attempt to respect your format string except that it uses regular expressions to change the number of decimals according to your choice.

So, for example, if you have defined the format string to be:

"#.0 €;-#.0 €;''"

And then change the number of decimals to 2, the system now displays the data using the following format string:

"#.00 €;-#.00 €;''"

Note that selecting the **Count** Summary Type forces the format string to temporarily display raw numbers with no decimals, no currency symbol, i.e. numbers are displayed as plain integers.

Similarly, selecting any of the **Rank** Summary Display Types forces the format string to temporarily display raw numbers with no decimals, no currency symbol, i.e. numbers are displayed as plain integers.

Also, selecting any of the **Percent** Summary Display Types forces the format string to temporarily display percentages, using the Percentage Format String you've defined in the layout variable, or using the currently selected number of decimals if you have not defined any Percentage Format String in the layout variable.

However, the Format String you have defined in the layout variable, if any, is never lost and if you choose a Summary Type and Summary Display Type which do not force specific format string, it is the one which you have defined in the layout variable which will be used.

The 4th PivotGrid toolbar button allows you to Show or Hide totals in the grid.

#### <span id="page-15-0"></span>**The Chart Toolbar Buttons**

The Chart toolbar buttons let you customize the way the Chart associated with the Grid is displayed.

First let's emphasize that some of the toolbar buttons do not always have an effect on the chart, depending on the chart type. For example, the 9<sup>th</sup> Chart toolbar button which displays or hides point symbols, does not have any effect on bar charts (simply because point symbols do not make sense for a bar chart).

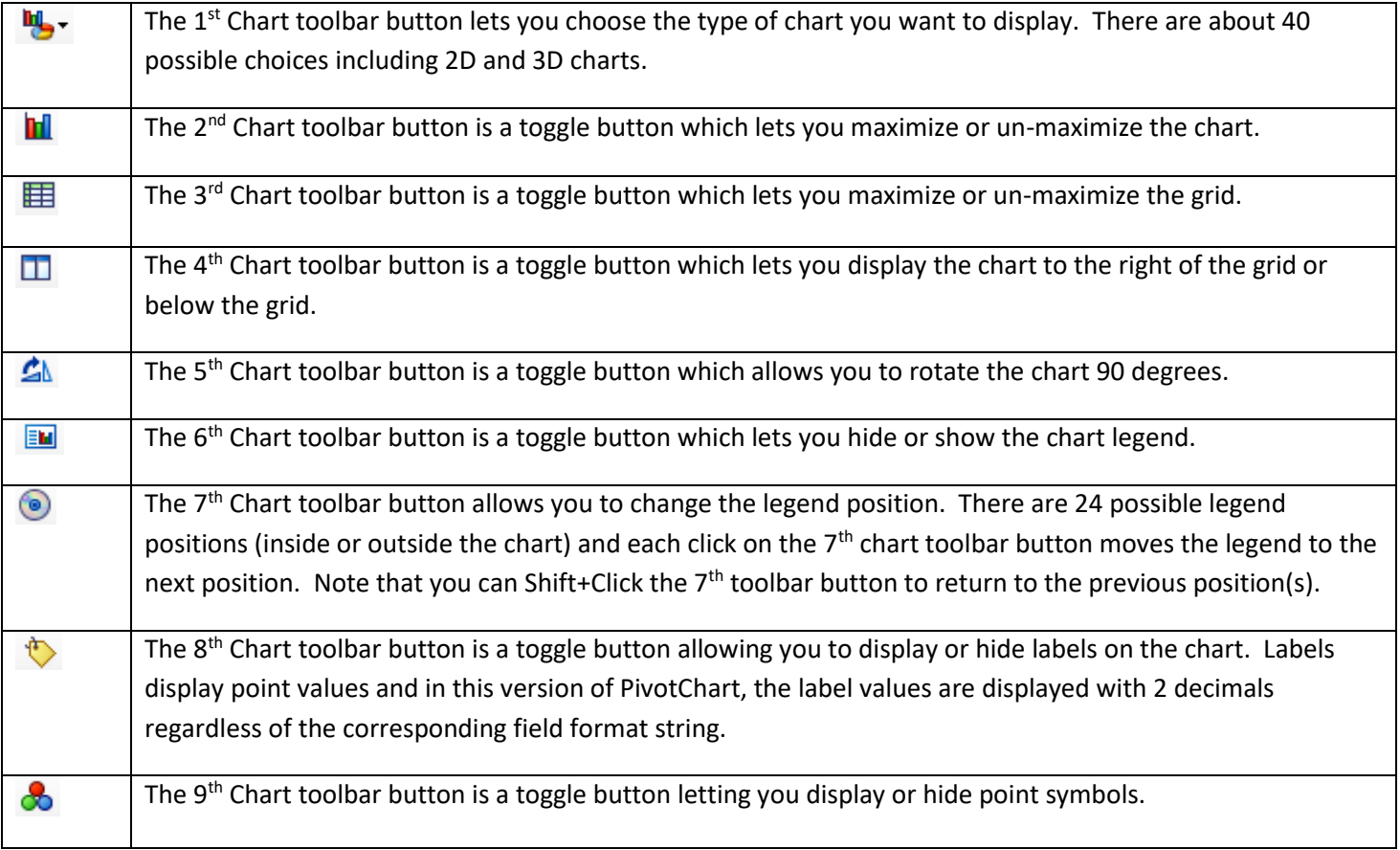

#### <span id="page-15-1"></span>**The Skins button**

The Skins dropdown button lets you choose among 24 possible different skins for the PivotChart control.

Note that, in this version of LC.PivotChart, choosing a Skin has no effect on the PivotChart toolbar.

Let's for example choose the DevExpress Dark Style skin:

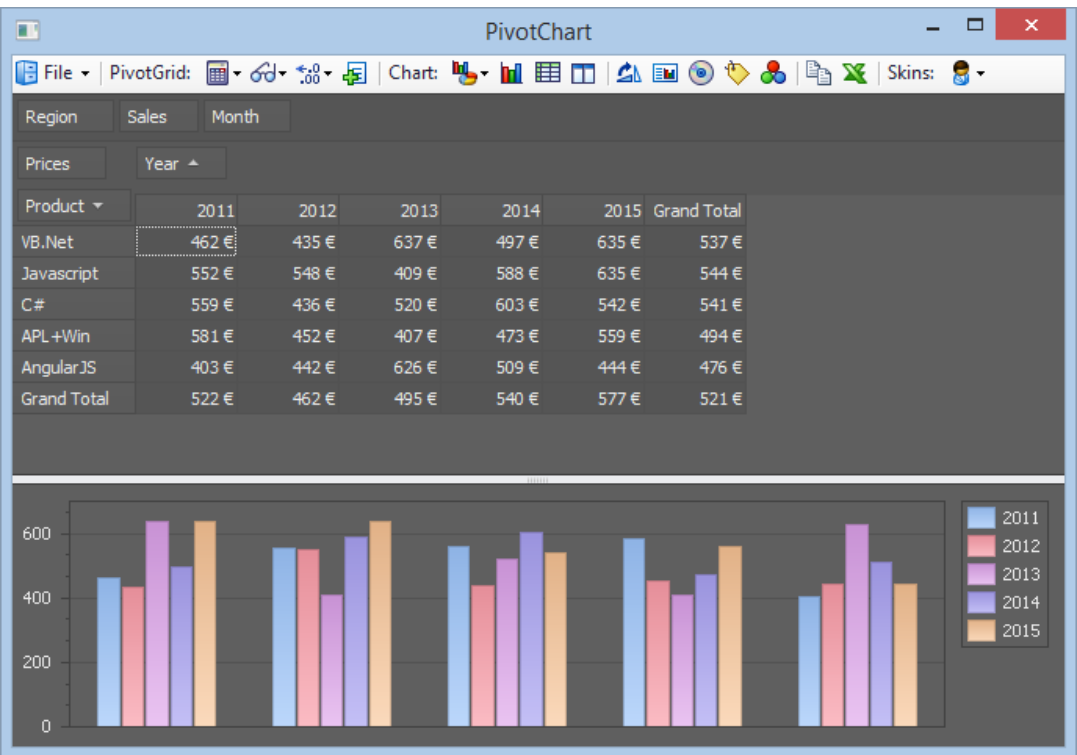

Or the Xmas 2008 Blue skin (which you can automatically programmatically select in your application when approaching christmas time):

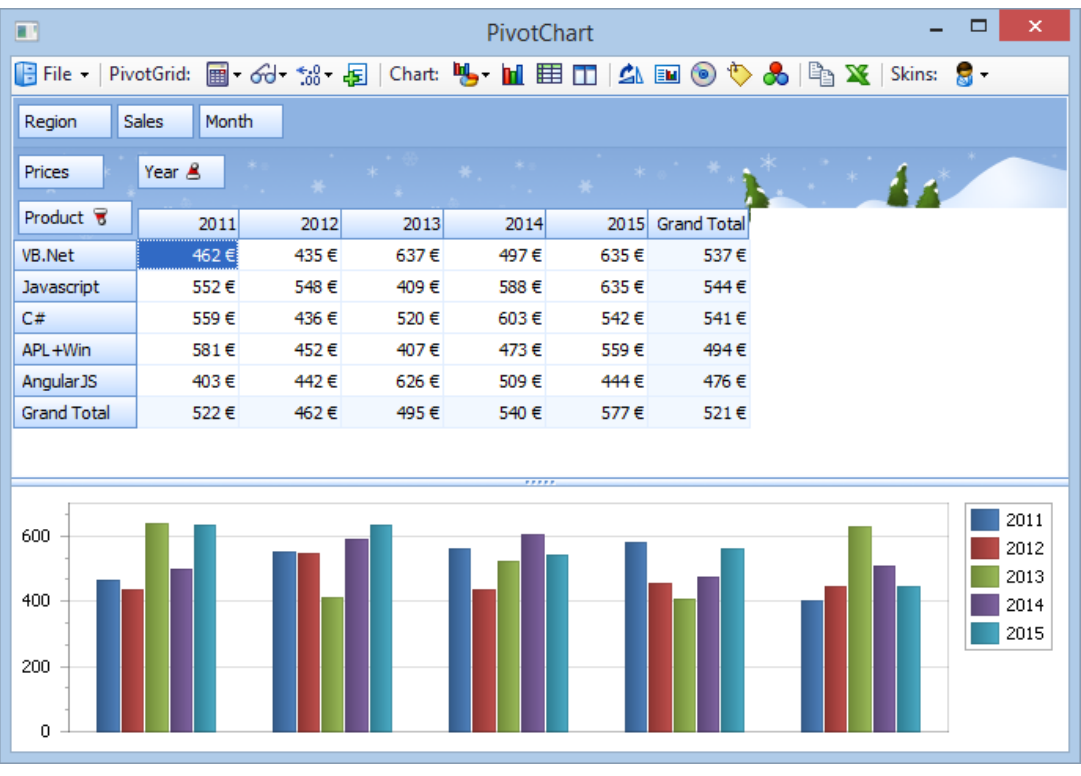

## <span id="page-17-0"></span>**Exporting the Grid, the Chart or Both**

The File menu has many options for exporting the Grid, the Chart or both the Grid and the Chart to many different formats:

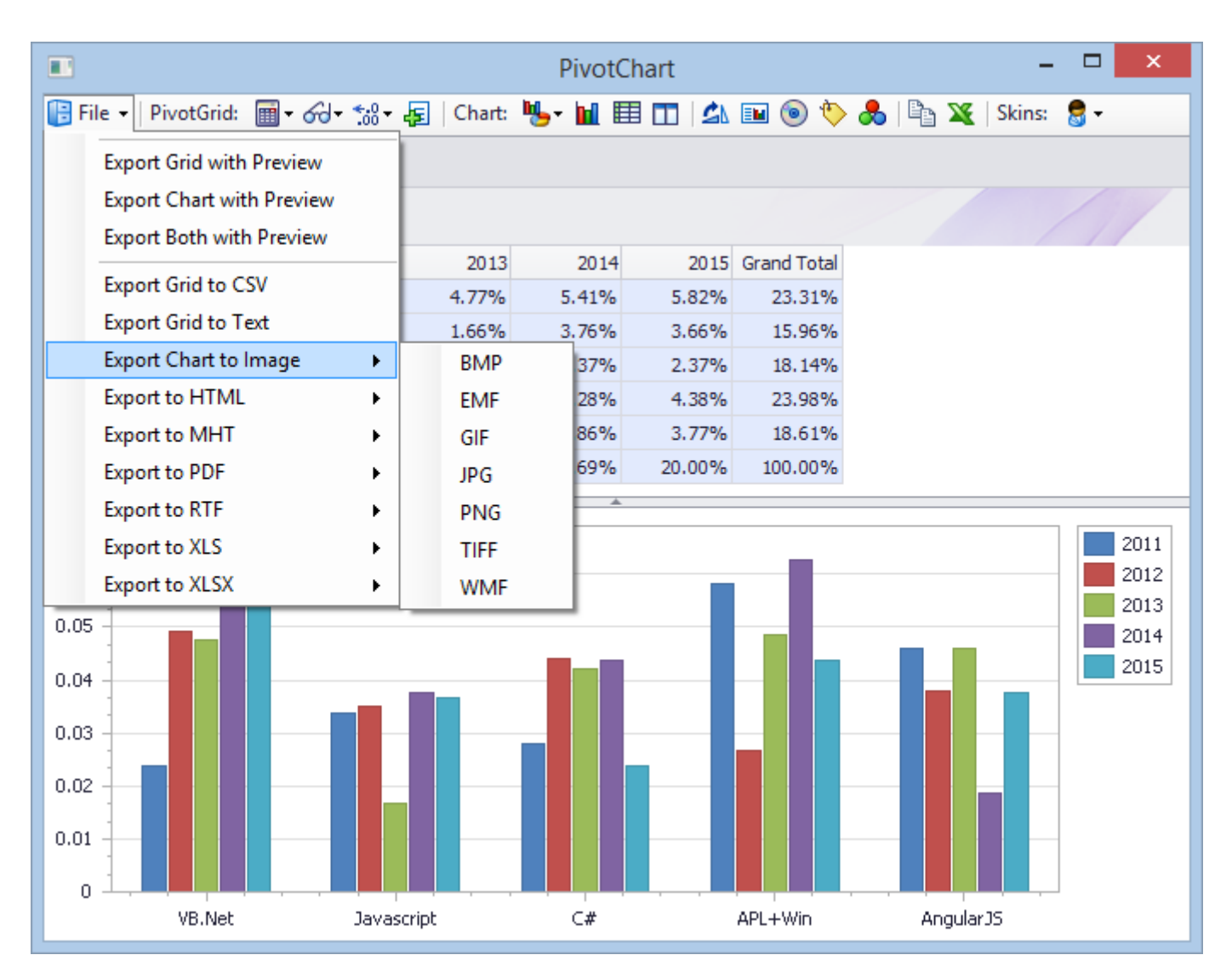

If you choose one of the first 3 options, you will be presented with an interactive Print Preview form.

For example, assuming you choose **Export Both with Preview**, the following form is displayed:

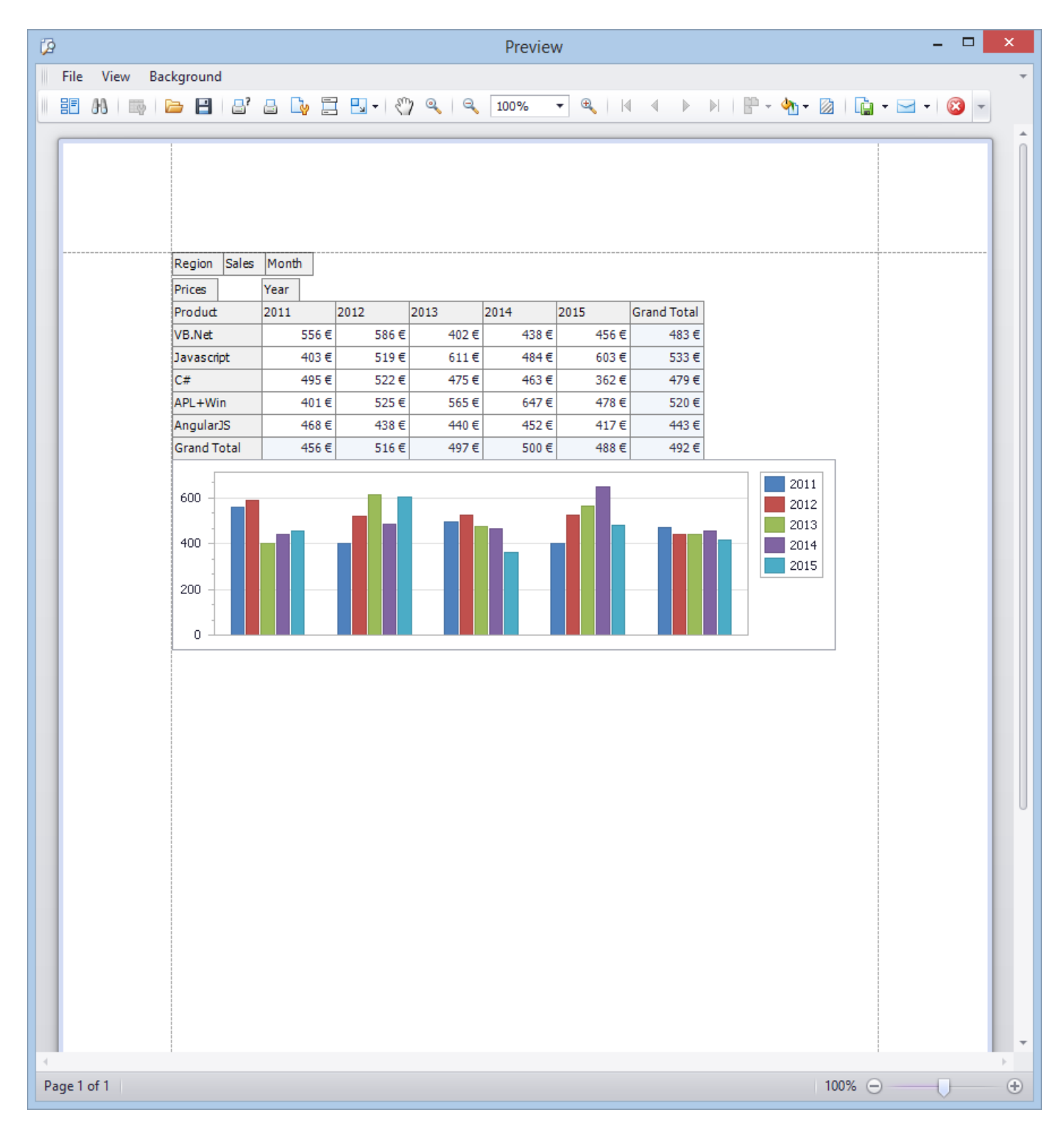

You can then :

- drag and drop the margins to adjust them with your mouse
- use the File menu to change the Page Steup, Print, Export the document or automatically send it by Email

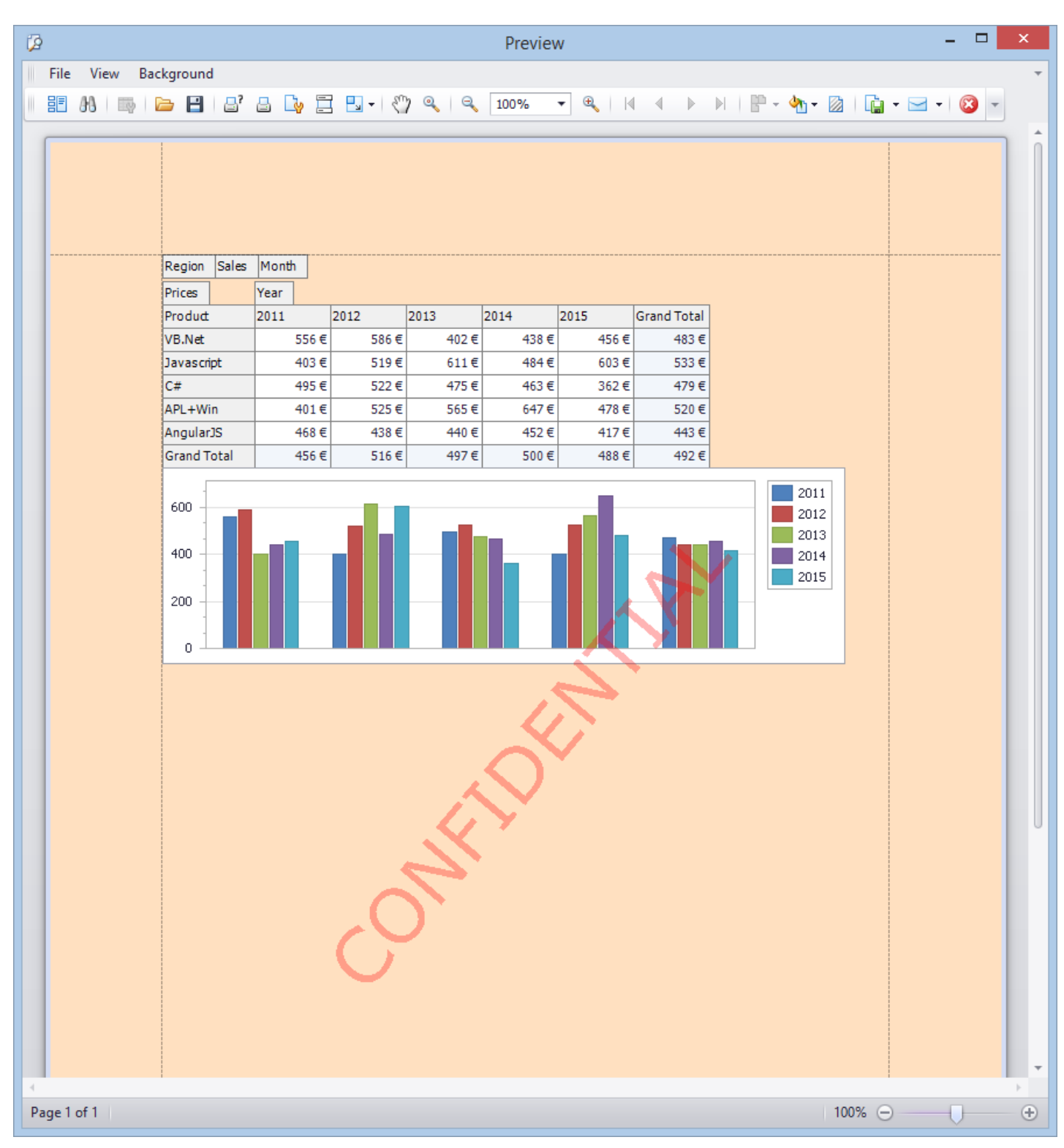

You can also use the Background menu to change the background color and/or add a Watermark:

# <span id="page-20-0"></span>**Using LC.PivotChart from APL**

## <span id="page-20-1"></span>**Creating an instance of LC.PivotChart**

LC.PivotChart is a C# ActiveX User Control: as such, it requires a form to host it.

So the first step is to create an APL+Win Form:

'ff'⎕wi'\*Create' 'Form' ('\*scale'5)

You can then create an instance of LC.PivotChart.PivotChart as a child of this form:

'ff'⎕wi'\*.pc.Create' 'LC.PivotChart.PivotChart'

You'll generally want to force this control to use the entire form area, but are not forced to and you can use the where property to locate it and size it as you want.

'ff'⎕wi'\*.pc. where'¯1 ¯1,2+'ff'⎕wi'\*size'

Most often you'll also want to handle the APL+Win Form **onResize** event to automatically resize the LC.PivotChart control when the form is resized<sup>5</sup>.

#### <span id="page-20-2"></span>**Populating the LC.PivotChart Control**

The next step is to populate the **LC.PivotChart** control with your own data.

This is easily done by creating a "layout" variable and passing it to the **XPopulate** method.

 $\overline{a}$ 

<sup>5</sup> Look at the **PivotChart** APL function in the **PivotChart.w3** workspace (and also reproduced in **Appendix 1**) for an example.

The layout variable is a nested matrix currently $6$  using 9 columns defined as follows:

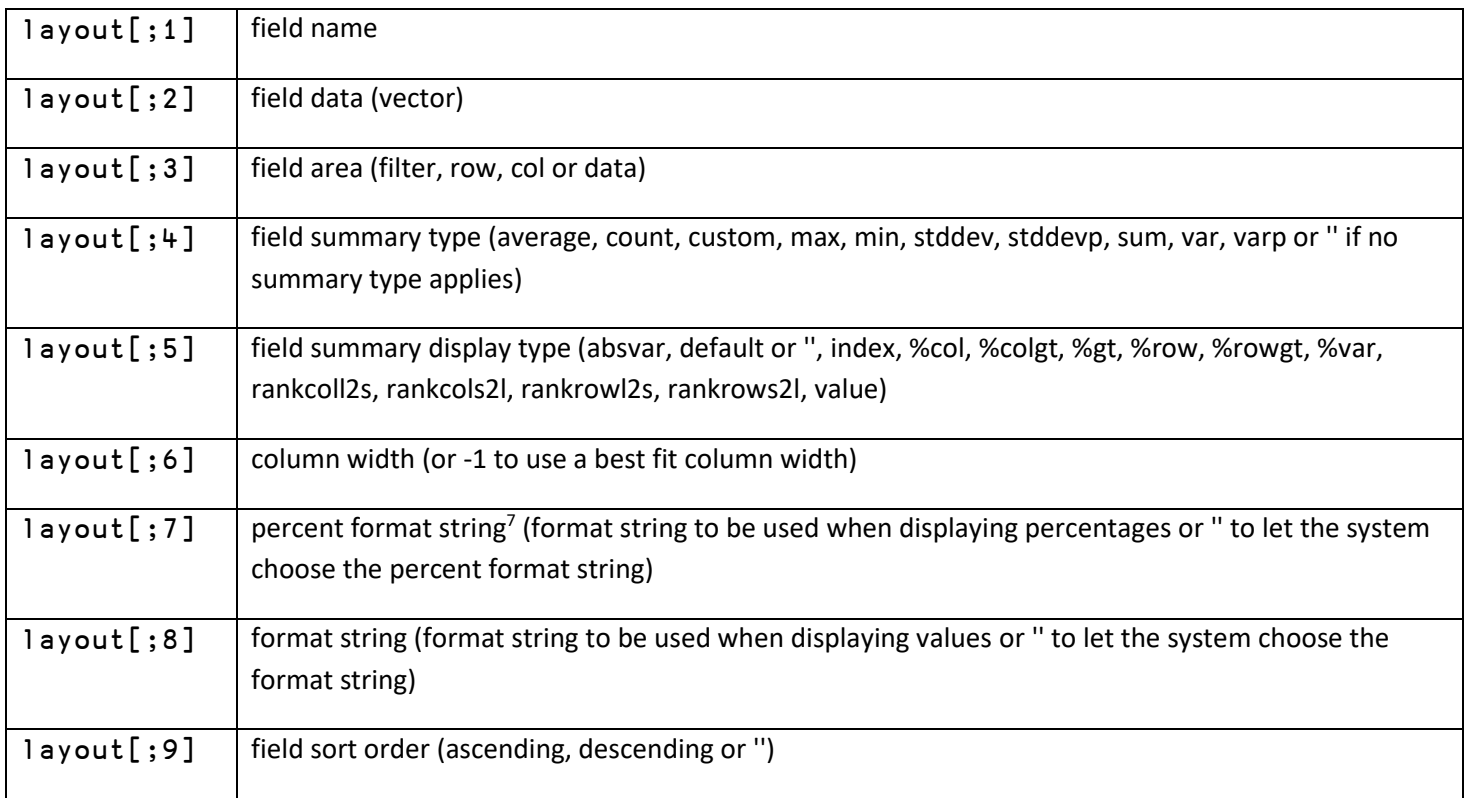

Once you have created your layout variable, just use the following instruction to populate the LC.PivotChart object:

#### 'ff'⎕wi'\*.pc.XPopulate'layout

From there, you're in business and can start exploring your data in all kinds of ways using the LC.PivotChart control.

 $\overline{a}$ 

 $6$  Note that more columns could be added in later releases

 $<sup>7</sup>$  All format strings must be expressed as valid Microsoft. Net format strings (see : TODO: complete here )</sup>

Copyright © 2015 Lescasse Consulting. All rights reserved. Consumers and the consumers of Page 22

## <span id="page-22-0"></span>**The LC.PivotChart API**

Very often what is described above will be enough programming effort for using LC.PivotChart or letting your own end users use LC.PivotChart.

You can rely on them to interactively use the Control to explore the data by themselves.

However, LC.PivotChart includes its own API and you can programmatically control it from APL using ⎕**wi**.

#### <span id="page-22-1"></span>**The LC.PivotChart Properties**

LC.PivotChart includes the following properties:

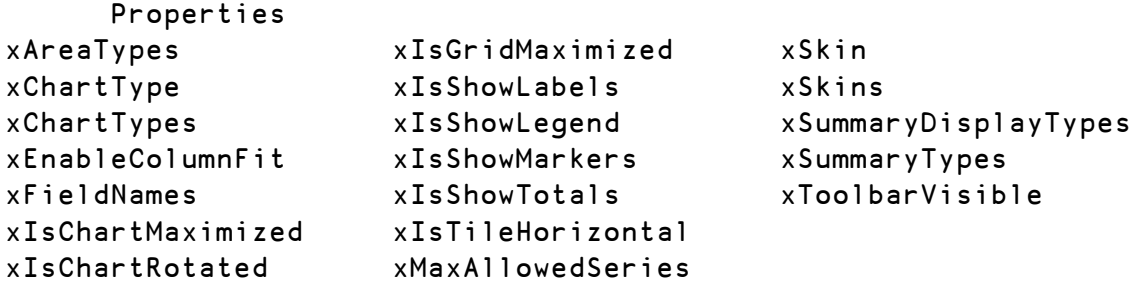

#### <span id="page-22-2"></span>**The LC.PivotChart Methods**

LC.PivotChart includes the following methods:

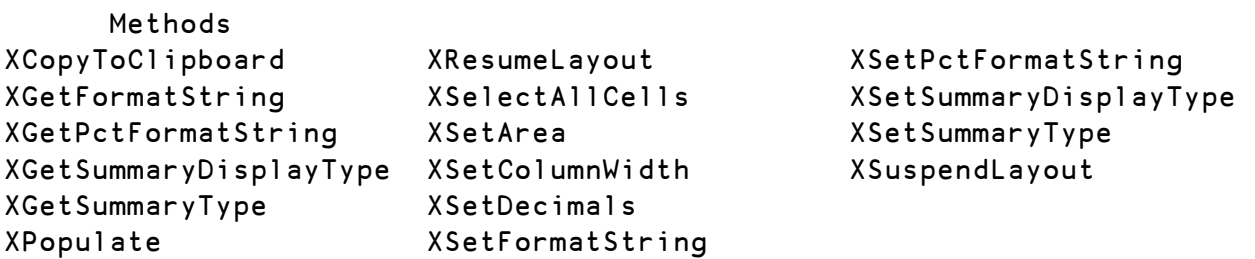

#### <span id="page-22-3"></span>**Examples**

Using the LC.PivotChart API is straightforward.

#### Load the **PivotChart.w3** delivered workspace

Run the **PivotChart2** function:

#### PivotChart2

Note that zObjects use alias objects names and that the PivotChart object is called **pc** in function **PivotChart2**.

Then, you can try the following expressions and watch the effect on the LC.PivotChart control:

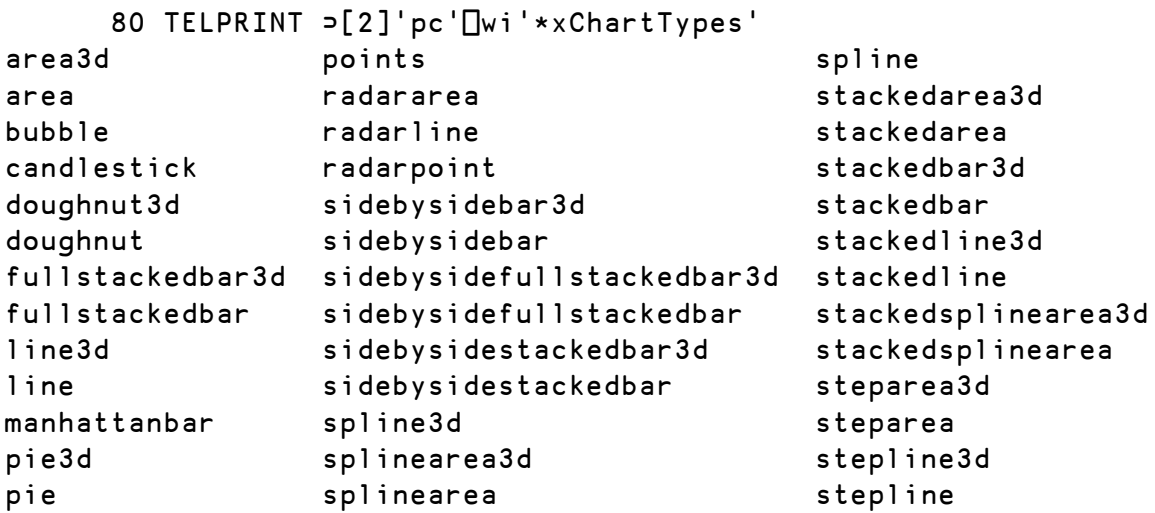

'pc'⎕wi'\*xChartType' 'area'

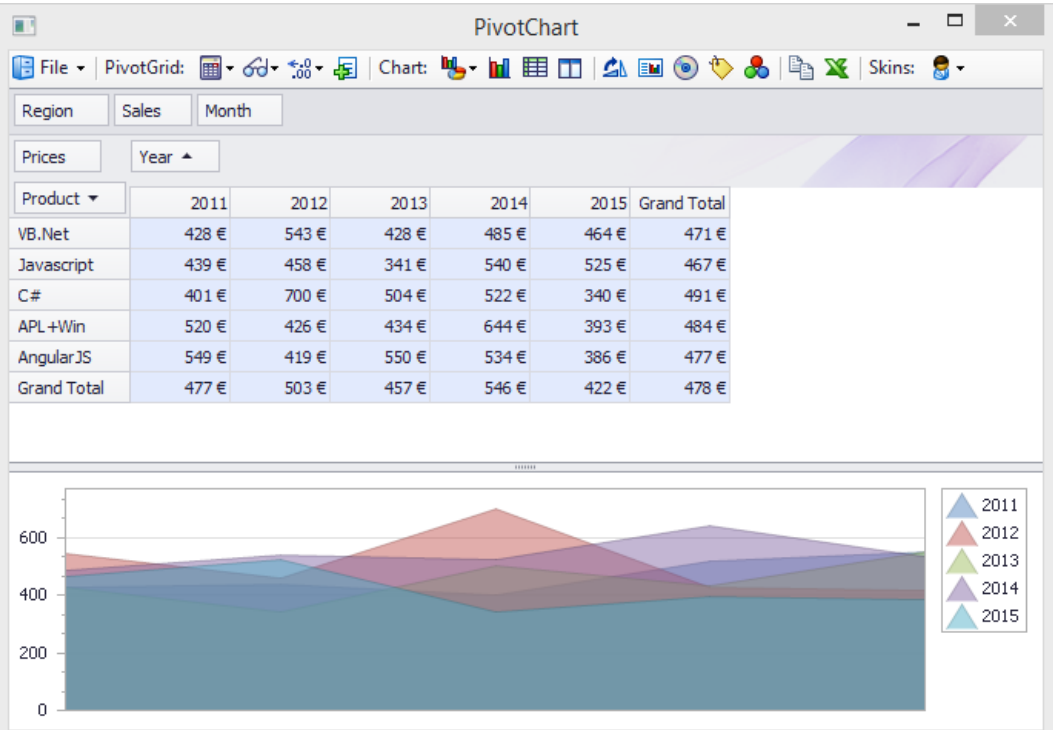

# 'pc'<sup>[wi'\*xChartType' 'doughnut'</sup>

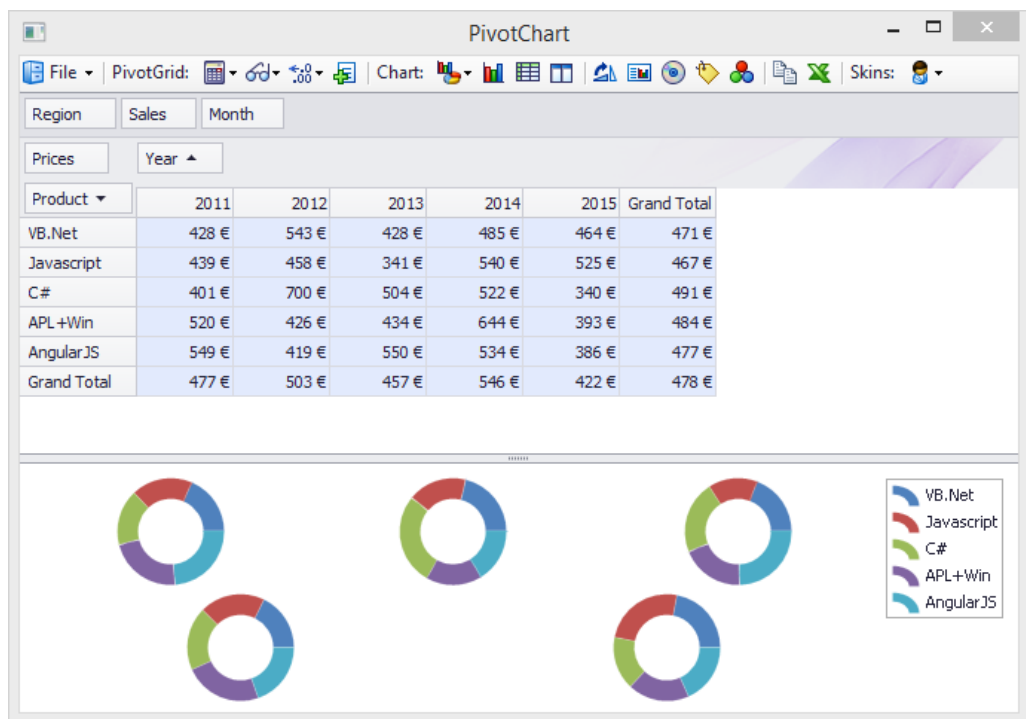

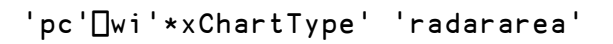

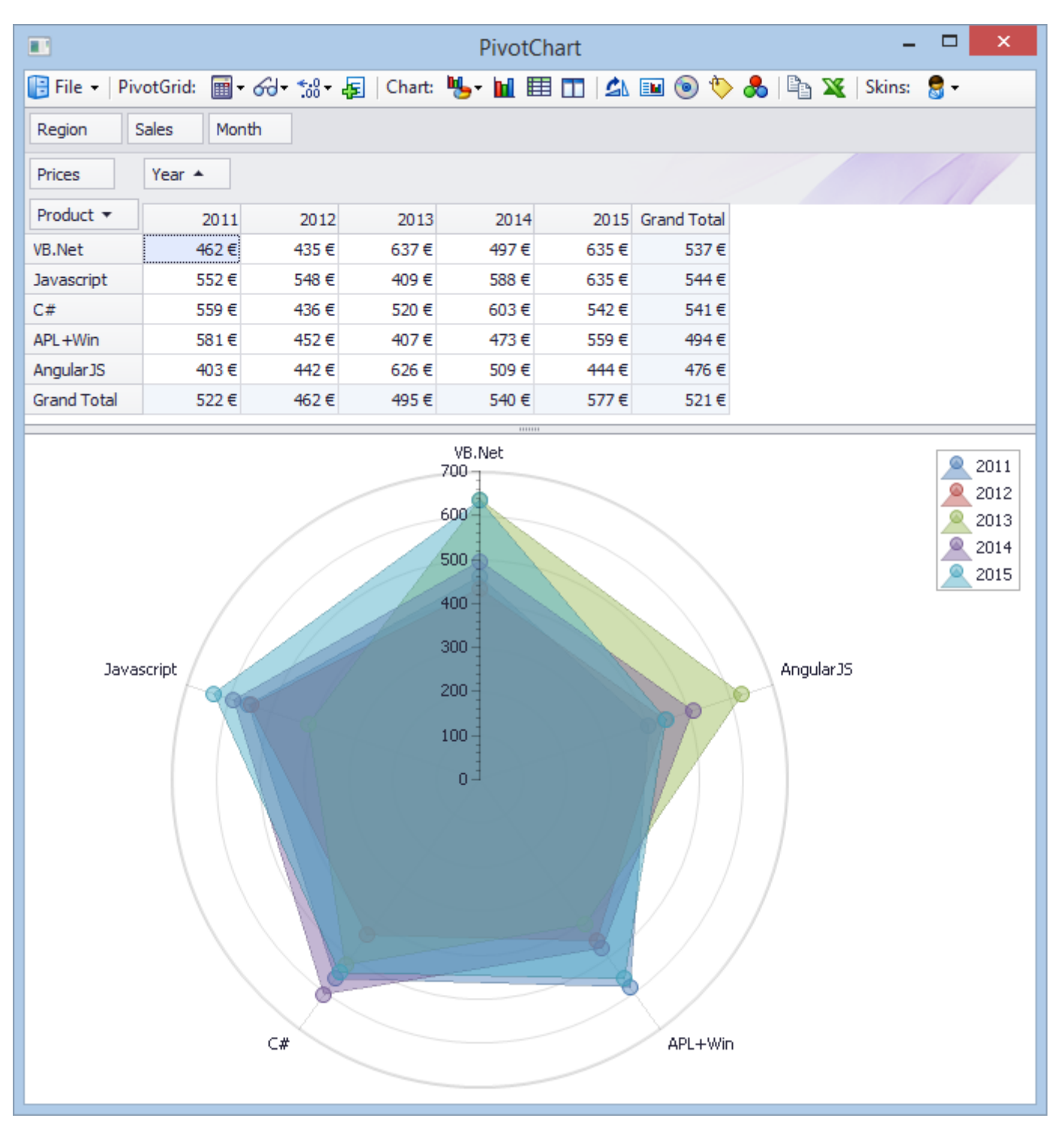

# 'pc ' [wi'\*xChartType' 'manhattanbar'

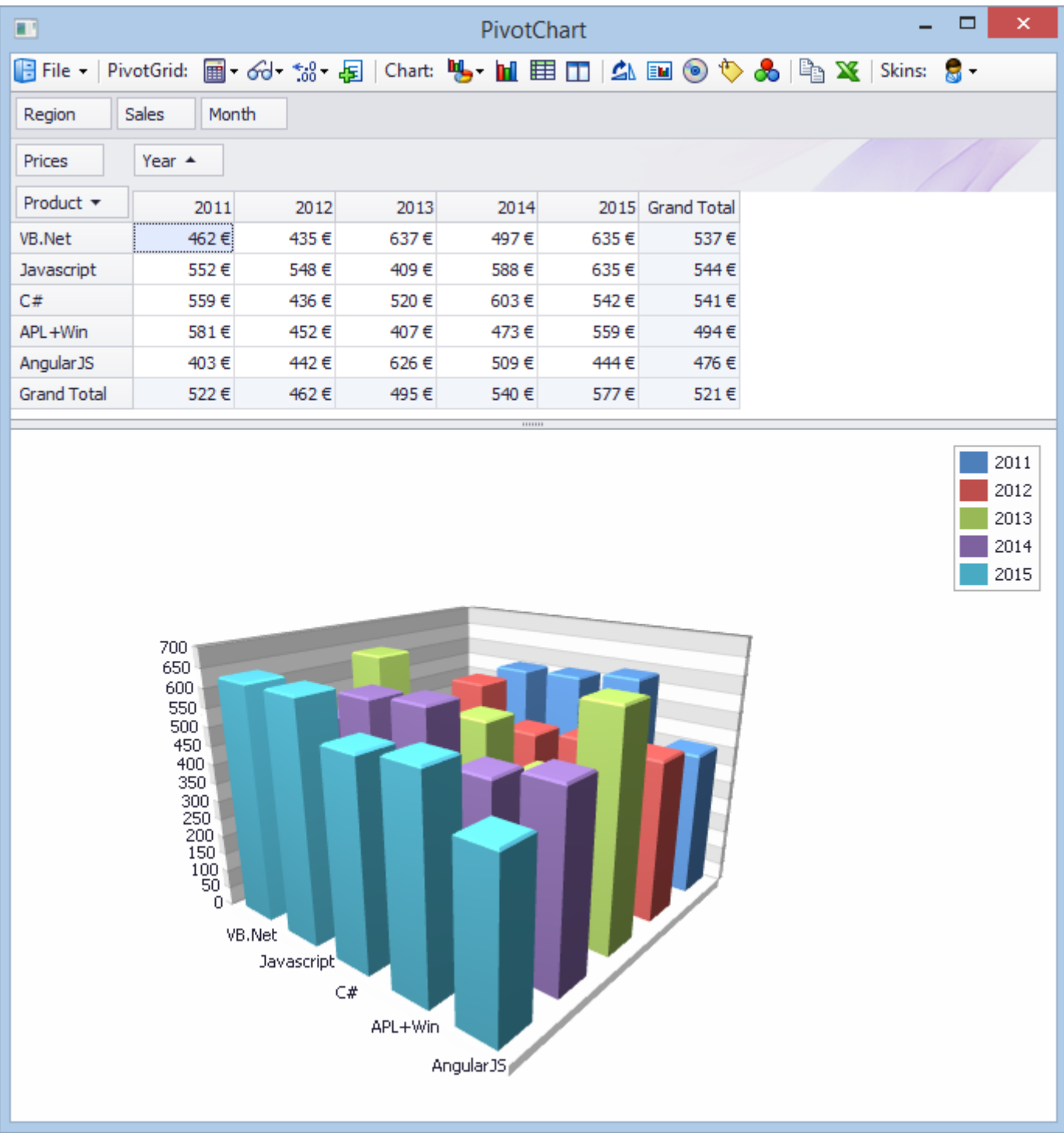

## 'pc'⎕wi'\*xChartType' 'doughnut3d'

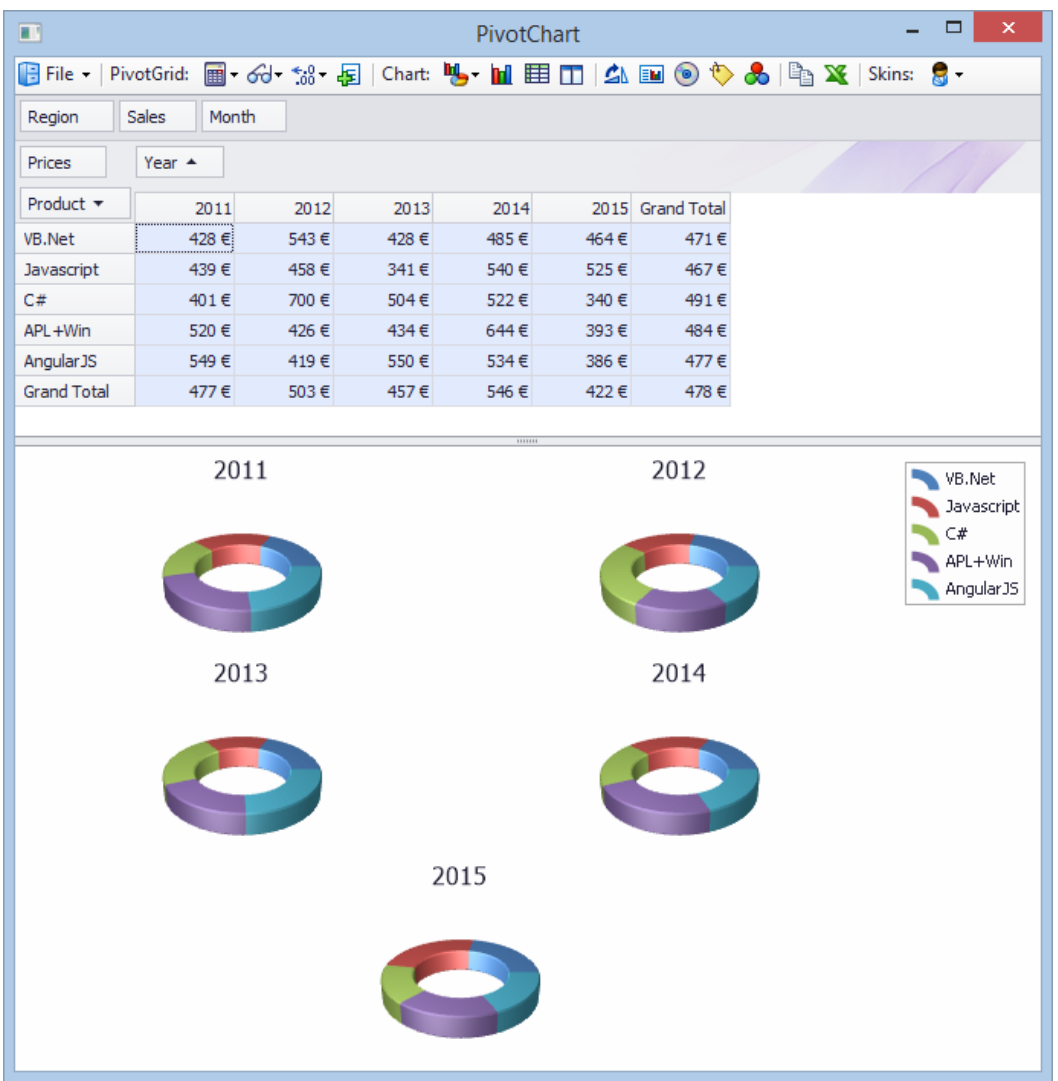

 80 TELPRINT ⊃[2] 'pc'⎕wi'\*xSummaryDisplayTypes' absvar index %colgt %row %var rankcols2l rankrows2l default %col %gt %rowgt rankcoll2s rankrowl2s

### 'pc'⎕wi'\*XSetSummaryDisplayType' 'prices' '%gt' 'pc'⎕wi'\*xIsShowLabels'1

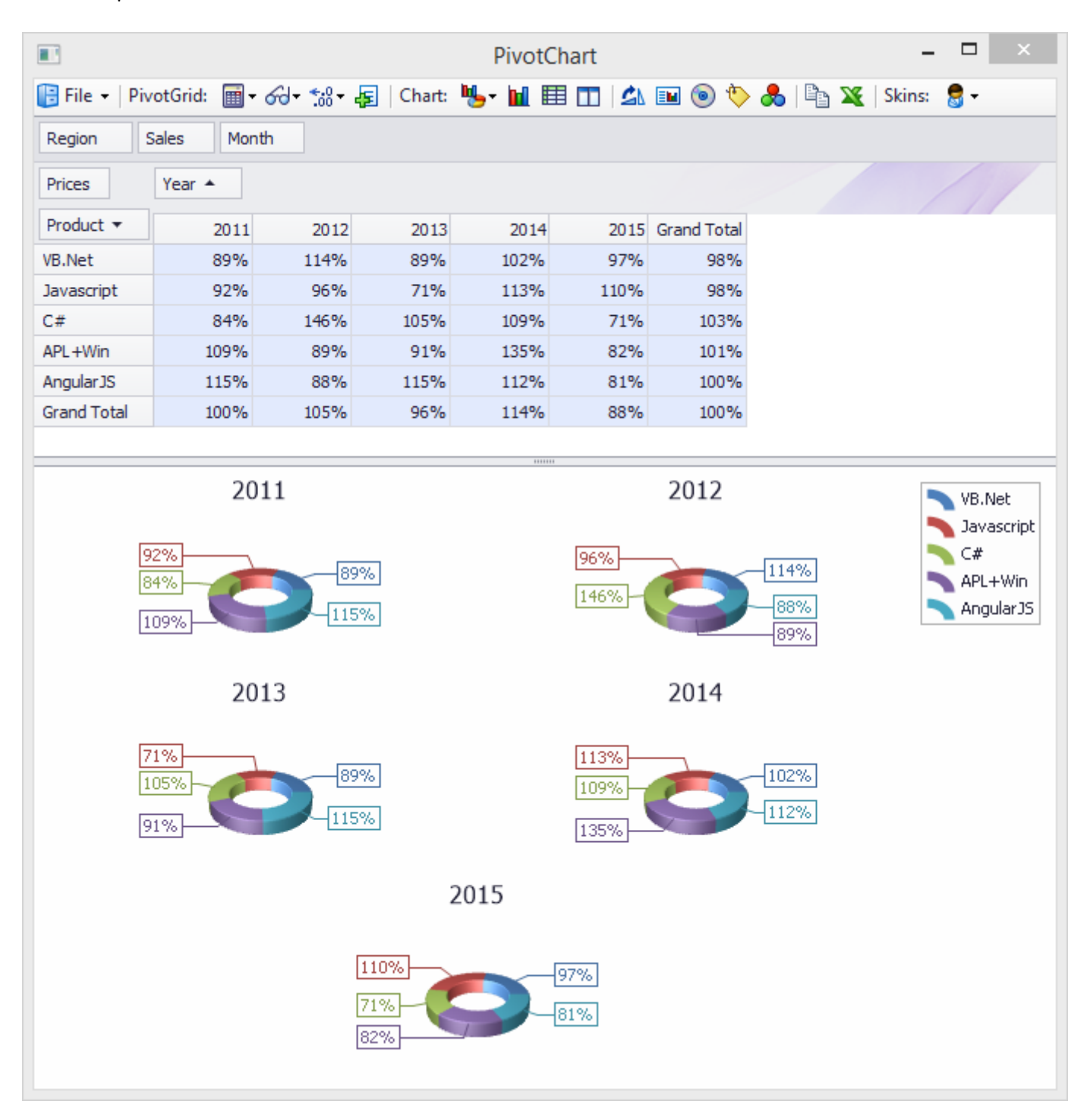

Remember that the Summary Display Type, as well as the Summary Type and the Number of Decimals are field dependent, so we must supply the field name (not case sensitive).

Note that, even though we chose %gt, i.e. percent of grand total, the displayed percentages are around 100% in each cell: this may surprise you at first, but always remember that the displayed values also depend on the Summary Type. In the current case, the Summary Type is set to Average, so the result makes sense.

Most often, when displaying one of the "percent" Summary Display Types, we want to choose a Summary Type of **Sum** or **Count**.

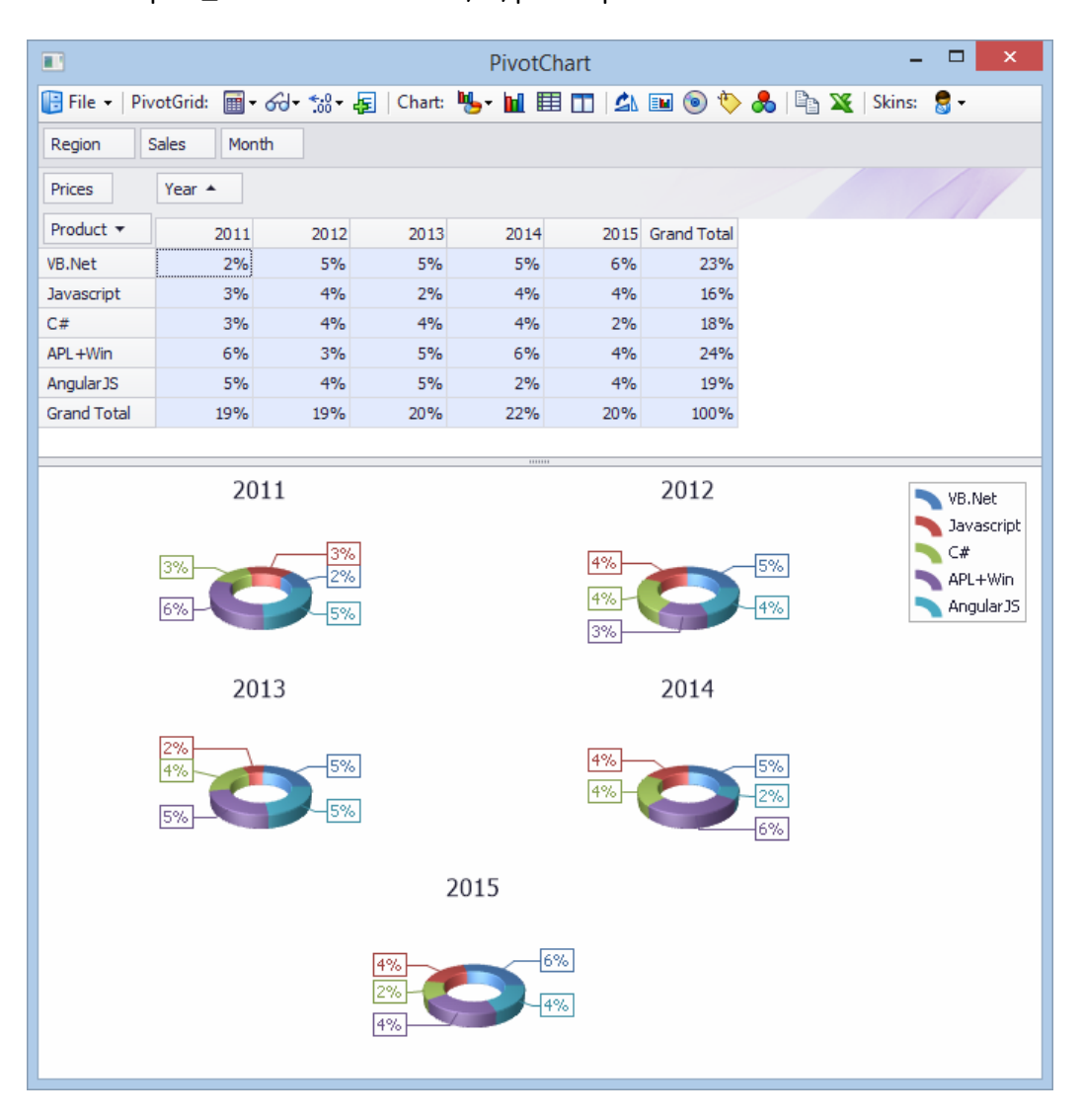

'pc'⎕wi'\*XSetSummaryType' 'prices' 'sum'

The results now makes more sense.

Let's change the number of decimals to 2:

```
 'pc'⎕wi'*XSetDecimals' 'prices' 2
```
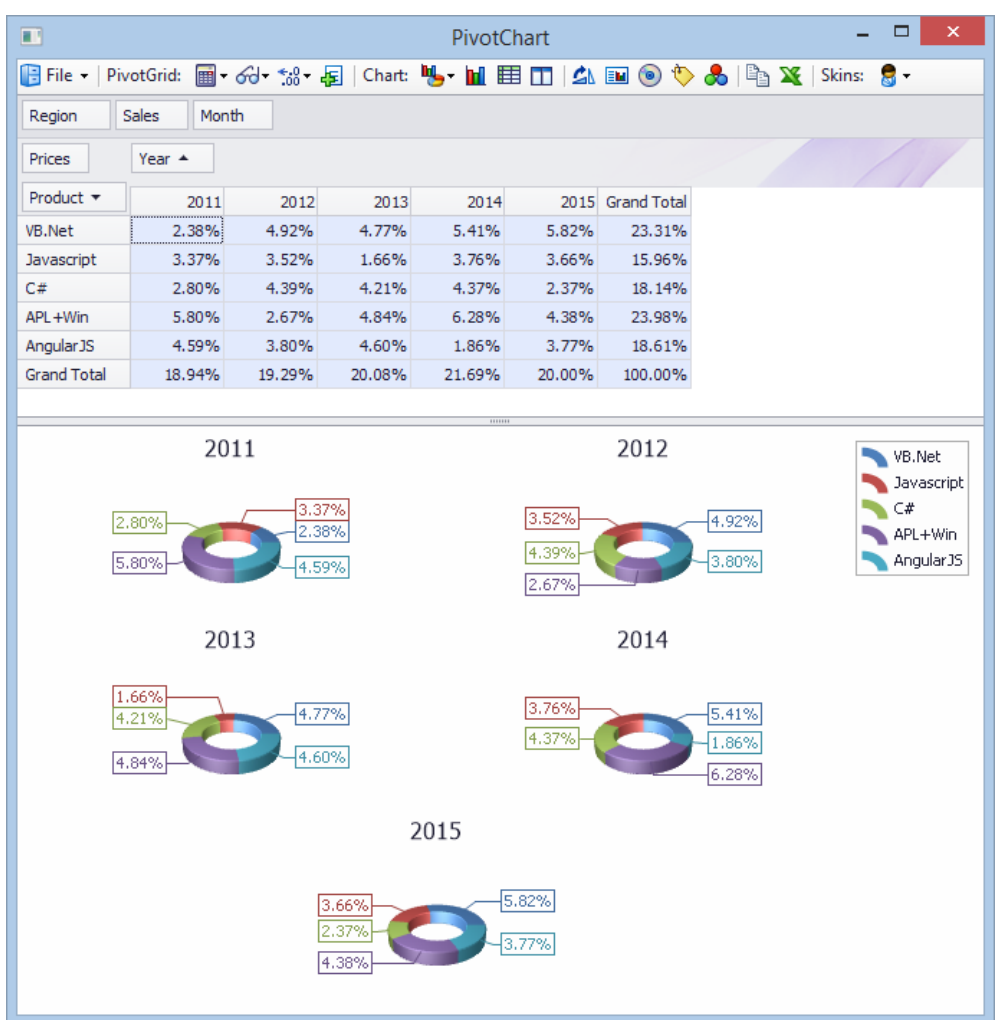

Now let's hide the legend:

'pc'⎕wi'\*xIsShowLegend' 0

If you want to see maximum prices by Month and by Region, you can do:

```
 'pc'⎕wi'*XSetArea' 'Region' 'col' 0
 'pc'⎕wi'*XSetArea' 'Year' 'filter' 0
.<br>'pc'□wi'*XSetArea' 'Month' 'row' 0
 'pc'⎕wi'*XSetArea' 'Product' 'filter' 0
 'pc'⎕wi'*XSetDecimals' 'prices' 2
```
The **SetArea** method moves a field from an area to another area: the 3<sup>rd</sup> argument indicates what the position of the field should be in the specfied area.

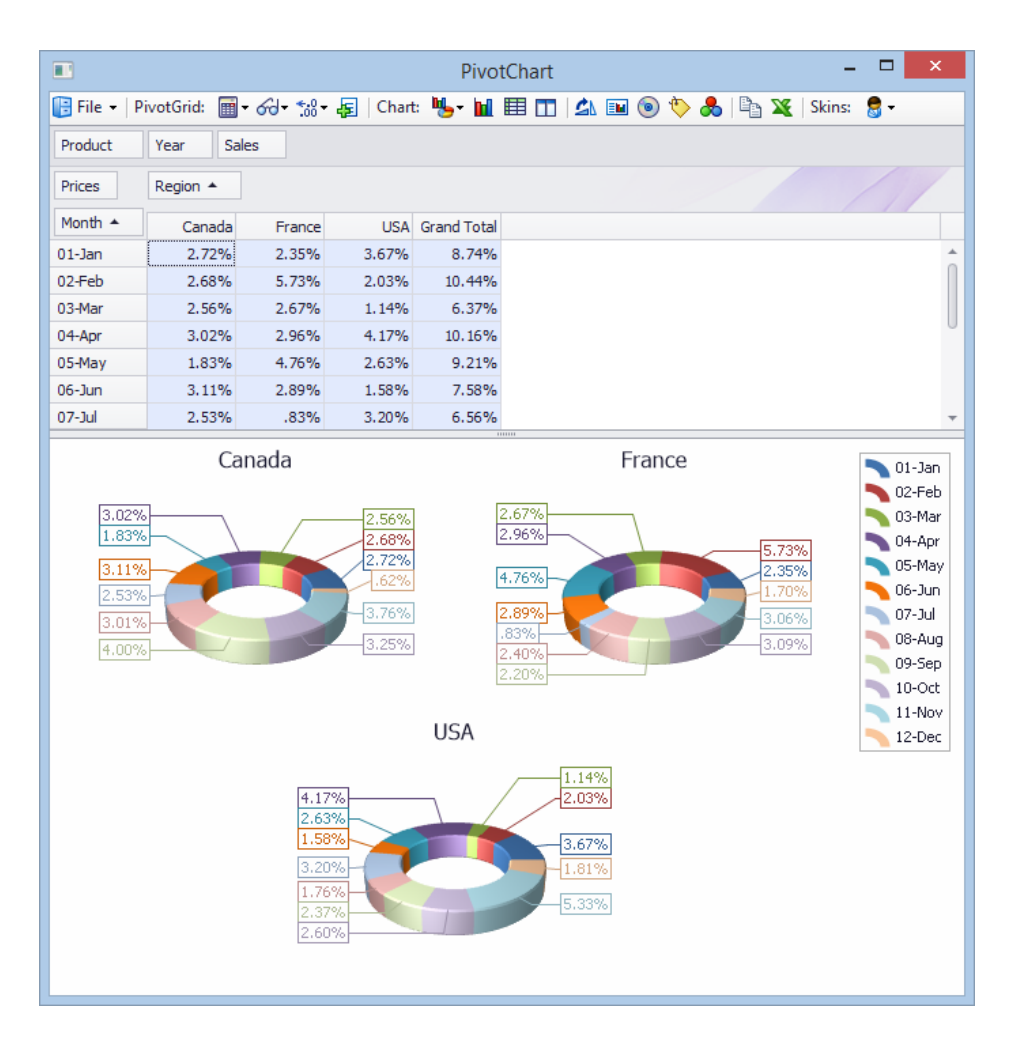

You can maximize the Chart or the Grid at any time using the **IsChartMaximized** or **isGridMaximized** method:

## 'pc'<sup>[wi'\*xIsChartMaximized'1</sup>

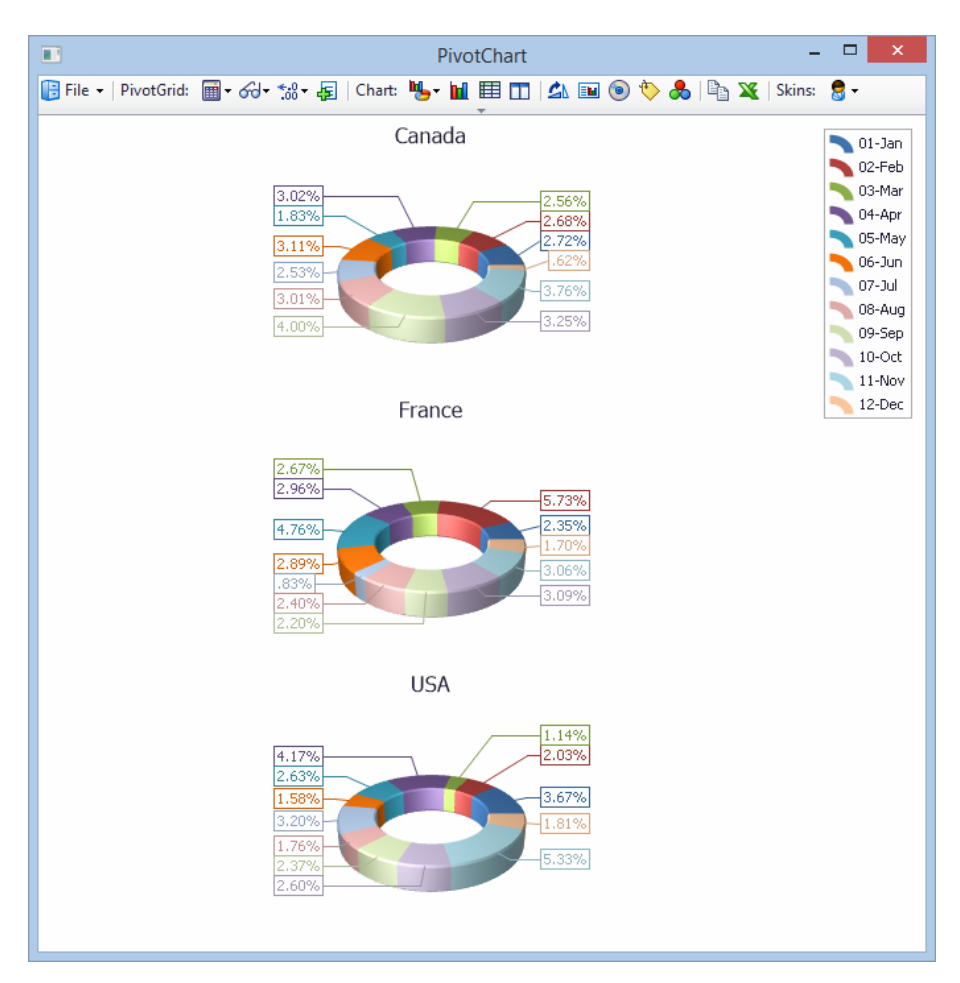

And you can hide the toolbar at any time using the ToolbarVisible property:

# 'pc'<sup>[wi'\*xToolbarVisible'0</sup>

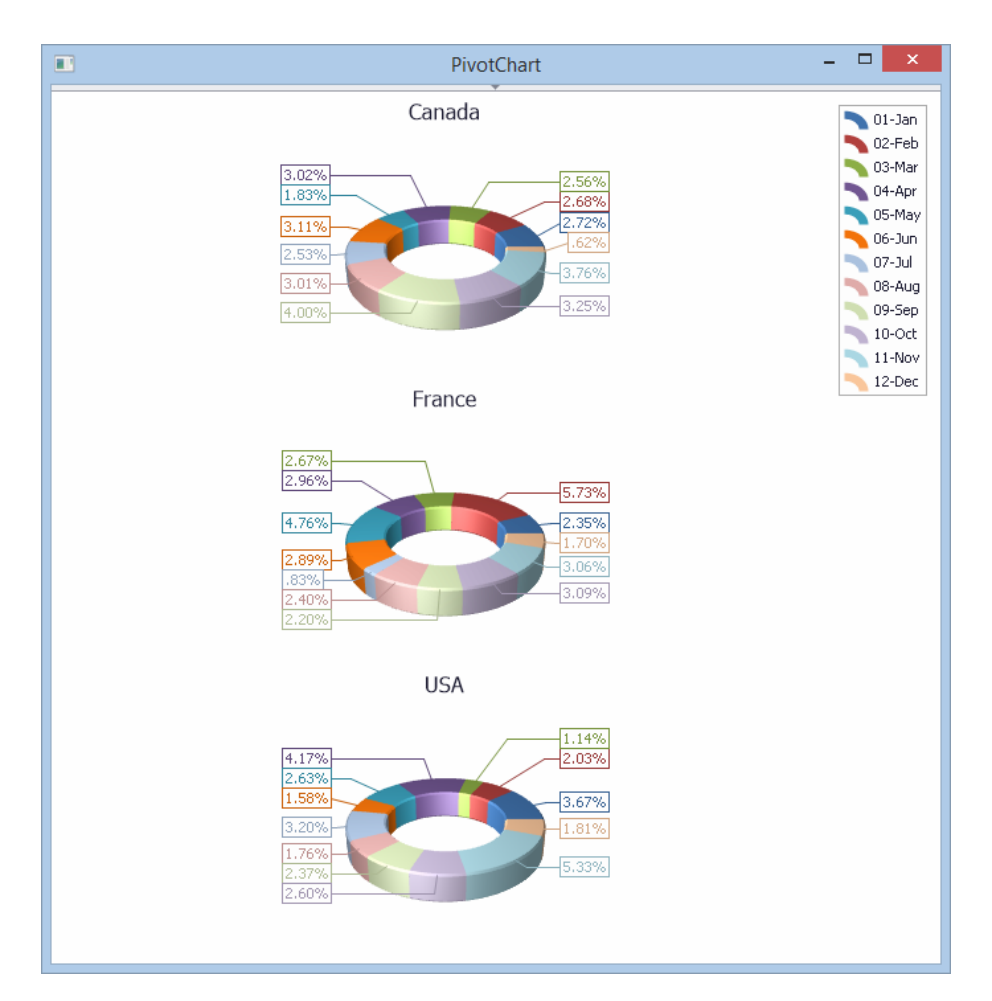

## **Appendix 1**

Here is the sample APL **PivotChart** function showing how to use **LC.PivotChart** and embed it in an APL+Win Form:

```
 ∇ PivotChart2;cntries;layout;months;nbRecs;products;years
[1][2] nbRecs←300
[3] months←'Jan' 'Feb' 'Mar' 'Apr' 'May' 'Jun' 'Jul' 'Aug' 'Sep' 'Oct' 'Nov' 'Dec'
[4] months←(¯2↑¨'0',¨⍕¨⍳12),¨'-',¨months
[5] cntries←'France' 'Canada' 'USA'
[6] products←'APL+Win' 'C#' 'VB.Net' 'Javascript' 'AngularJS'
[7] years←2010+⍳5
[8]
[9] ⍝ Define the PivotChart fields
[10] ⍝ layout: 9-column nested array with one PivtoChart field per row
[11] A [;1] = column name\lceil 12 \rceil a \lceil 12 \rceil = column data (1D array)
[13] [3] = area (filter, row, col or data)
[14] \beta [34] = summary type (average, count, custom, max, min, stddev, stddevp,
[15] A sum, var, varp)
[16] ⍝ [;5] = summary display type (absvar, default or "", index, %col, %colgt, %gt,
[17] ⍝ %row, %rowgt, %var, rankcoll2s, rankcols2l, rankrowl2s, rankrows2l)
[18] [6] = column width
[19] \qquad \qquad [7] = % format string (i.e. "p2")
[20] A [3] = format string (i.e. "#,###.00")
[21] \theta [;9] = sort order ("", "ascending" or "descending")
[22]
[23] layout←6 9⍴⊂''
[24] layout[;1]←'Product' 'Year' 'Prices' 'Region' 'Sales' 'Month' ⍝ field names
[25] layout[1;2]←⊂products[?nbRecs⍴⍴products] ⍝ data
[26] layout[2;2]←⊂years[?nbRecs⍴⍴years]
[27] layout[3;2]←⊂?nbRecs⍴1000
[28] layout[4;2]←⊂cntries[?nbRecs⍴⍴cntries]
[29] layout[5;2]←⊂nbRecs⍴10
[30] layout[6;2]←⊂months[?nbRecs⍴⍴months]
[31] layout[;3]←'row' 'col' 'data' 'filter' 'filter' 'filter' ⍝ field areas
[32] ⍝ layout[;3]←'row' 'col' 'data' 'filter' 'data' 'col' ⍝ field areas
[33] layout[;4]←'' '' 'average' '' 'sum' '' ⍝ summary types
```

```
[34] layout[;5]← '' '' 'values' '' '%gt' '' ⍝ summary display types
                                                                           A width (-1=autofit)
[36] layout[;7]←'' '' "#.##%;-#.##%;''" '' "#.##%;-#.##%;''" ''  A pct format string<br>[37] layout[;8]←'' '' "#.0 €;-#.0 €;''" '' '#,##0' ''        A format string
          layout[;8]←'' '' "#.0 €;-#.0 €;''" '' '#,##0' ''
[38] layout[;9]←'descending' '' '' '' '' '' ⍝ sort
[39]
[40] ←'ff'⎕wi'*Create' 'zForm'('size'.6 .6)('*caption' 'zPivotChart Example')
[41] ←'ff'⎕wi'*.pc.Create' 'zPivotChart'('wherelc'0 0 '>>' '>>')('anchor' 'lrtb')('Populate'layout)
[42] ←'ff'⎕wi'CenterScreen'
[43] ← 'ff'\lceil \text{Wi}' \rceil Show'
[44]
     ∇
```